# **Medtronic**

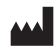

**Medtronic MiniMed** 18000 Devonshire Street<br>Northridge, CA 91325<br>USA 1800 646 4633<br>+1818 576 5555

EC REP Medtronic B.V.<br>Earl Bakkenstraat 10<br>6422 PJ Heerlen The Netherlands

M994976AOU1\_A **REF** MMT-7350

**© 2019 Medtronic. Allur réttur áskilinn. Medtronic, Medtronic merkið og Further, Together eru vörumerki Medtronic. ™\* Vörumerki þriðja aðila eru vörumerki viðkomandi eigenda. Öll önnur merki eru vörumerki Medtronic-fyrirtækis.**

 $C<sub>6</sub>$ 

**Tengiliðir: Africa:** Medtronic South Africa and Southern Africa Office Reception Tel: +27(0) 11 260 9300 Diabetes: 24/7 Helpline: 0800 633 7867 Sub-Sahara 24/7 Helpline: +27(0) 11 260 9490

**Albania:** Net Electronics Albania Tel: +355 697070121

**Argentina:** Corpomedica S.A. Tel: +(11) 4 814 1333 Medtronic Directo 24/7: +0800 333 0752

**Armenia:** Exiol LLC Tel: +374 98 92 00 11 or +374 94 38 38 52

**Australia:** Medtronic Australasia Pty. Ltd. Tel: 1800 668 670

**Bangladesh:** Sonargaon Healthcare Pvt Ltd. Mobile: (+91)-9903995417 or (+880)-1714217131

**Belarus:** Zarga Medica Tel: +375 29 625 07 77 or +375 44 733 30 99 Helpline: +74995830400

**België/Belgique:** N.V. Medtronic Belgium S.A. Tel: 0800-90805

**Bosnia and Herzegovina:** "Novopharm" d.o.o. Sarajevo Tel: +387 33 476 444 Helpline: 0800 222 33 Epsilon Research Intern. d.o.o. Tel: +387 51 251 037 Helpline: 0800 222 33

**Brasil:** Medtronic Comercial Ltda. Tel: +(11) 2182-9200 Medtronic Directo 24/7: +0800 773 9200

**Bulgaría:** RSR EOOD Tel: +359 888993083 Helpline: +359 884504344

**Canada:** Medtronic Canada ULC Tel: 1-800-284-4416 (toll free/sans-frais)

**Chile:** Medtronic Chile Tel: +(9) 66 29 7126 Medtronic Directo 24/7: +1 230 020 9750 Medtronic Directo 24/7 (From Santiago): +(2) 595 2942

#### **China:**

Medtronic (Shanghai) Management Co., Ltd. Landline: +86 800-820-1981 Mobile Phone: +86 400-820-1981 Calling from outside China: +86 400-820-1981

**Colombia:**

Medtronic Latin America Inc. Sucursal Colombia Tel: +(1) 742 7300 Medtronic Directo 24/7 (Landline): +01 800 710 2170 Medtronic Directo 24/7 (Cellular): +1 381 4902

#### **Croatia:**

Mediligo d.o.o. Tel: +385 1 6454 295 Helpline: +385 1 4881144 Medtronic Adriatic d.o.o. Hjálparsími: +385 1 4881120

**Danmark:** Medtronic Danmark A/S Tel: +45 32 48 18 00

**Deutschland:** Medtronic GmbH Geschäftsbereich Diabetes Telefon: +49 2159 8149-370 Telefax: +49 2159 8149-110 24-Stdn-Hotline: 0800 6464633

**Eire:** Accu-Science LTD. Tel: +353 45 433000

**España:**

Medtronic Ibérica S.A. Tel: +34 91 625 05 42 Fax: +34 91 625 03 90 24 horas: +34 900 120 330

**Estonia:**

AB Medical Group Estonia Ltd Tel: +372 6552310 Helpline: +372 5140694

#### **Europe:**

Medtronic Europe S.A. Europe, Middle East and Africa HQ Tel: +41 (0) 21-802-7000

**France:** Medtronic France S.A.S. Tel: +33 (0) 1 55 38 17 00

**Hellas:** Medtronic Hellas S.A. Tel: +30 210677-9099

**Hong Kong:**

Medtronic International Ltd. Tel: +852 2919-1300 To order supplies: +852 2919-1322 24-hour helpline: +852 2919-6441

#### **India:**

India Medtronic Pvt. Ltd. Tel: (+91)-80-22112245 / 32972359 Mobile: (+91)-9611633007 Patient Care Helpline: 1800 209 6777

**Indonesia:** Medtronic International Ltd. Tel: +65 6436 5090 or +65 6436 5000

#### **Israel:**

Medtronic Tel. (orders): +9729972440, option 3 + option 1 Tel. (product support): +9729972440, option 2 Helpline (17:00 – 08:00 daily/weekends – Israel time): 1-800-611-888

#### **Italia:**

Medtronic Italia S.p.A. Tel: +39 02 24137 261 Fax: +39 02 24138 210 Servizio assistenza tecnica: Nº verde: 800 60 11 22

**Japan:** Medtronic Japan Co. Ltd. Tel: +81-3-6776-0019 24 Hr. Support Line: 0120-56-32-56

**Kazakhstan:** Medtronic BV in Kazakhstan Tel: +7 727 311 05 80 (Almaty) Tel: +7 717 224 48 11 (Astana) Круглосуточная линия поддержки: 8 800 080 5001

**Kosovo:** Yess Pharma Tel: +377 44 999 900 Helpline: +37745888388

**Latin America:** Medtronic, Inc. Tel: 1(305) 500-9328 Fax: 1(786) 709-4244

**Latvija:** RAL SIA Sími: +371 67316372 Hjálparsími (9:00 til 18:00): +371 29611419

**Lithuania:** Monameda UAB Tel: +370 68405322 Helpline: +370 68494254

**Macedonia:** Alkaloid Kons Dooel Tel: +389 23204438

**Magyarország:** Medtronic Hungária Kft. Tel: +36 1 889 0688

**Malasía:** Medtronic International Ltd. Tel: +603 7946 9000

**Middle East and North Africa:** Regional Office Tel: +961-1-370 670

**Montenegro::** Glosarij d.o.o. Tel: +382 20642495

**México:** Medtronic Servicios S. de R. L. de C.V. Tel (México DF): +(11) 029 058 Tel (Interior): +01 800 000 7867 Medtronic Directo 24/7 (from México DF):

+(55) 36 869 787 Medtronic Directo 24/7: +01 800 681 1845

**Nederland, Luxembourg:** Medtronic B.V. Tel: +31 (0) 45-566-8291 Gratis: 0800-3422338

**New Zealand:** Medica Pacifica Phone: 64 9 414 0318 Free Phone: 0800 106 100

**Norge:** Medtronic Norge A/S Tel: +47 67 10 32 00 Fax: +47 67 10 32 10

**Philippines:** Medtronic International Ltd. Tel: +65 6436 5090 or +65 6436 5000

**Poccия:** ООО «Медтроник» Tel: +7 495 580 73 77 Круглосуточная линия поддержки: 8 800 200 76 36

**Polska:** Medtronic Poland Sp. z o.o. Tel: +48 22 465 6934

**Portugal:** Medtronic Portugal Lda Tel: +351 21 7245100 Fax: +351 21 7245199

**Puerto Rico:** Medtronic Puerto Rico Tel: 787-753-5270

**Republic of Korea:** Medtronic Korea, Co., Ltd. Tel: +82.2.3404.3600

**Romania:** Medtronic Romania S.R.L Tel: +40372188017 Helpline: +40 726677171

**Schweiz:** Medtronic (Schweiz) AG Tel: +41 (0)31 868 0160 24-Stunden-Hotline: 0800 633333 Fax Allgemein: +41 (0)318680199

**Serbia:** Epsilon Research International d.o.o. Tel: +381 113115554 Medtronic Serbia D.o.o Helpline: +381 112095900

**Singapore:** Medtronic International Ltd. Tel: +65 6436 5090 or +65 6436 5000

**Slovenija:** Zaloker & Zaloker d.o.o. Tel: +386 1 542 51 11 24-urna tehnična pomoč: +386 51316560

**Slovenská republika:** Medtronic Slovakia, s.r.o. Tel: +421 26820 6942 HelpLine: +421 26820 6986 **Sri Lanka:** Swiss Biogenics Ltd. Mobile: (+91)-9003077499 or (+94)-777256760

**Suomi:** Medtronic Finland Oy Tel: +358 20 7281 200 Help line: +358 400 100 313

**Sverige:** Medtronic AB Tel: +46 8 568 585 20 Fax: +46 8 568 585 11

**Taiwan:** Medtronic (Taiwan) Ltd. Tel: 02-21836000 Toll free: +886-800-005285

**Thailand:** Medtronic (Thailand) Ltd. Tel: +662 232 7400

**Türkiye:** Medtronic Medikal Teknoloji Ticaret Ltd. Sirketi. Tel: +90 216 4694330

#### **USA:**

Medtronic Diabetes Global Headquarters 24-Hour Technical Support: +1-800-646-4633 To order supplies: +1-800-843-6687

#### **Ukraine:**

Med Ek Service TOV Tel: +380 50 3311898 or +380 50 4344346 Лінія цілодобової підтримки: 0 800 508 300

#### **United Kingdom:**

Medtronic Ltd. Tel: +44 1923-205167

**Österreich:** Medtronic Österreich GmbH Tel: +43 (0) 1 240 44-0 24 – Stunden – Hotline: 0820 820 190

**Česká republika:**

Medtronic Czechia s.r.o. Tel: +420 233 059 111 Non-stop helpLine (24/7): +420 233 059 059 Zákaznický servis (8:00 - 17:00): +420 233 059 950

# **Efnisyfirlit**

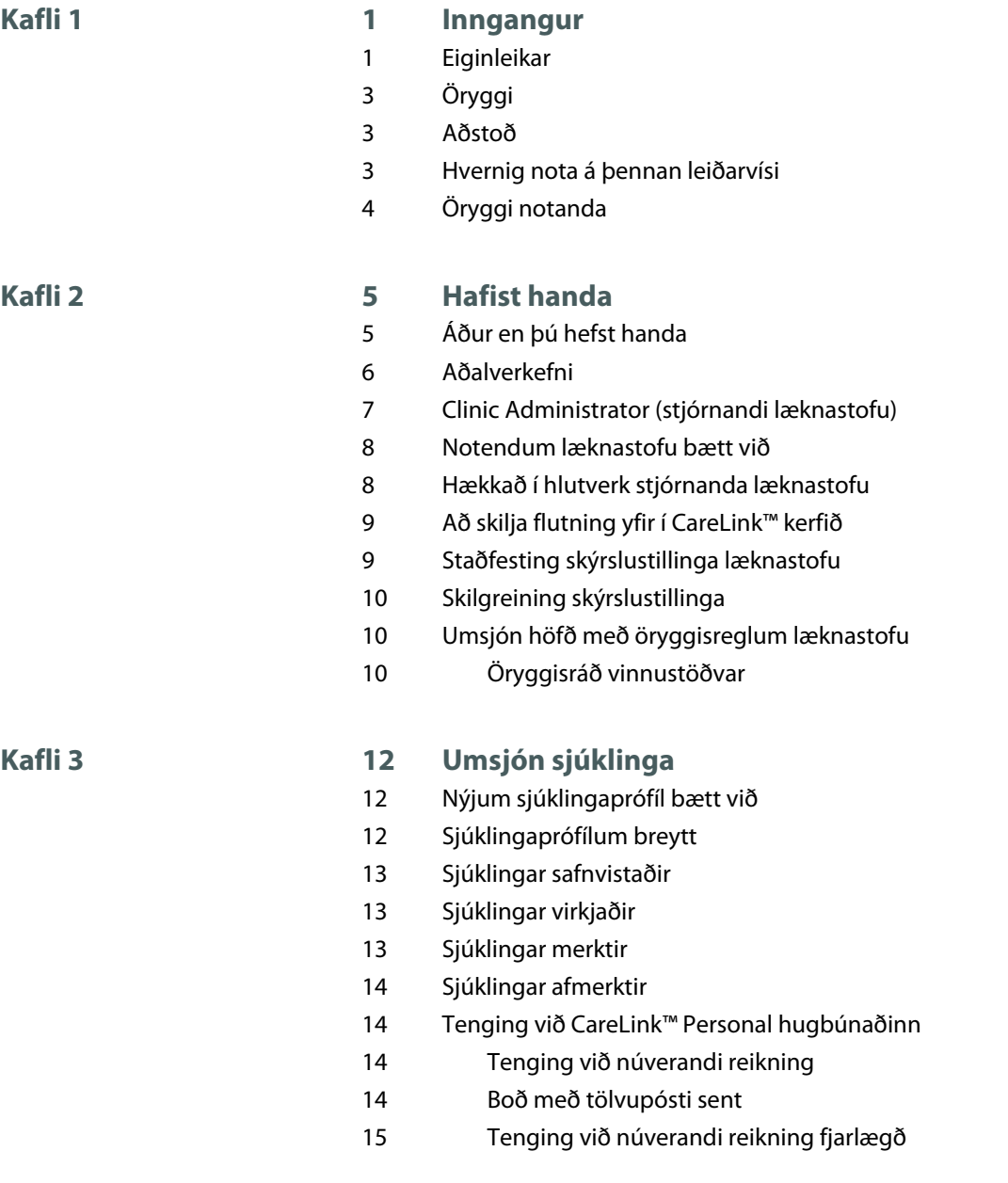

 $\overline{\phantom{a}}$ 

 $\begin{array}{c} \hline \end{array}$ 

CareLink™ system — Notendahandbók Efnisyfirlit vi

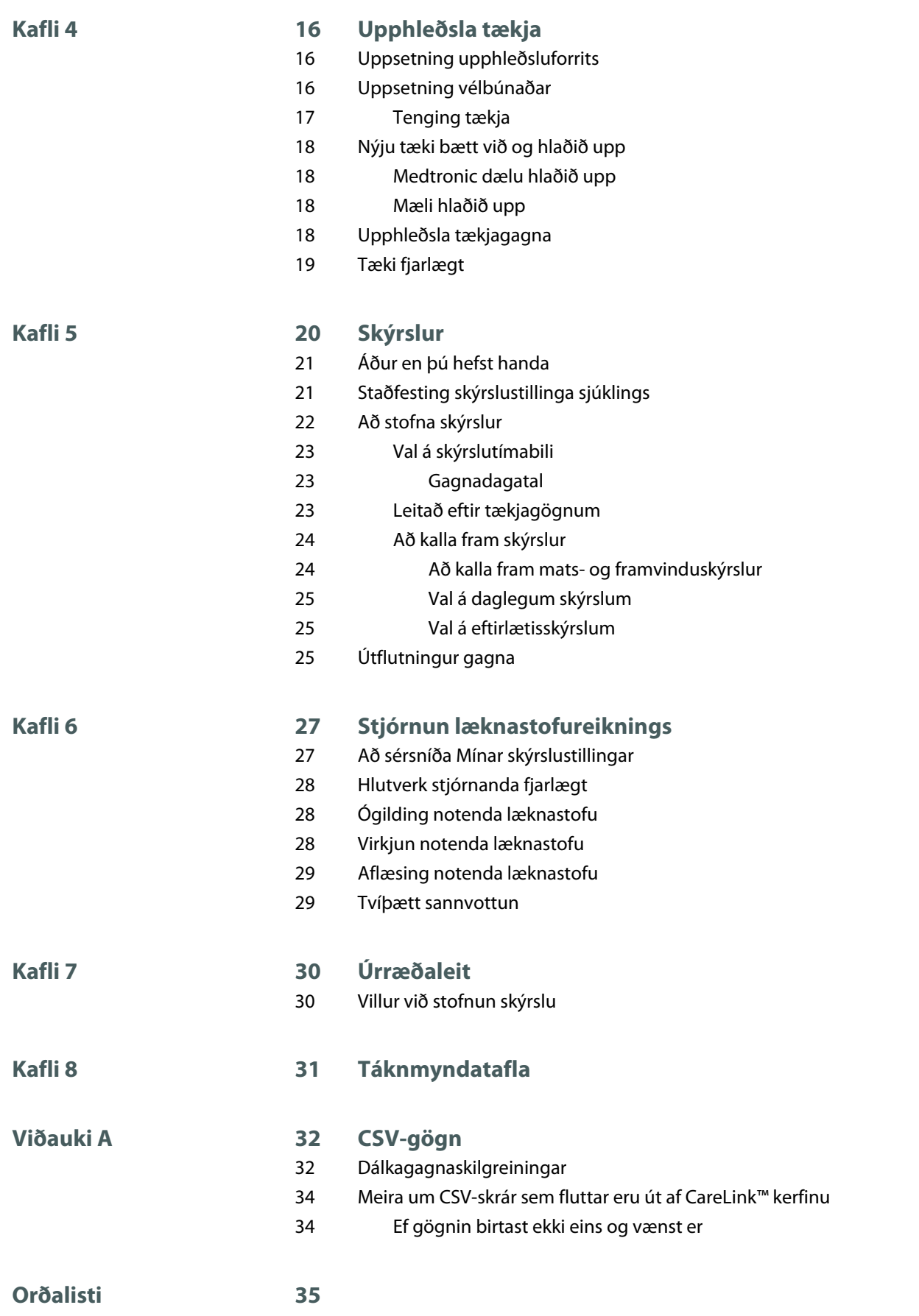

CareLink™ system — Notendahandbók Efnisyfirlit vii

**[Atriðisorðaskrá](#page-42-0) [36](#page-42-0)**

 $\overline{\phantom{a}}$ 

 $\overline{\phantom{a}}$ 

CareLink™ system — Notendahandbók Efnisyfirlit viii

**1**

# <span id="page-7-0"></span>**Inngangur**

Takk fyrir að velja Medtronic Diabetes sem þinn samstarfsaðila til að hjálpa þér að stjórna sykursýkimeðferð sjúklingsins þíns betur. Við teljum að þú hafir gagn af nýjustu útgáfunni af CareLink™ kerfinu sem veitir þér frelsi til að fá aðgang að skýrslum úr tækjum.

CareLink™ kerfið gerir þér kleift að sækja, vista og gera skýrslur um meðferð sjúklinga og greiningargögn. Þú getur einnig notað það til að fá aðgang að gögnum úr dælu, mæli og nema fyrir blóðsykursmælingu sem sjúklingar þínir hafa hlaðið upp í CareLink™ Personal hugbúnaðinn, meðferðarhugbúnað fyrir sjúklinga á vefnum.

*ATHUGASEMD: Þetta skjal sýnir dæmi um hugbúnaðarskjámyndirnar. Skjámyndirnar í hugbúnaðinum kunna að vera svolítið frábrugðnar þeim. Ekki eru allar vörur sem nefndar eru í þessari notandahandbók samþykktar eða tiltækar á öllum svæðum.*

#### **Eiginleikar**

CareLink™ kerfið er hugbúnaður fyrir meðferð sykursýki fyrir notendur sem hafa aðgang að internetinu. Hann hefur þessa eiginleika:

- Hægt er að búa til sjúklingaskýrslur til að geyma göng sem safnað er úr tæki sjúklings.
- Hægt er að hlaða upp gögnum úr insúlíndælum, sívökturum blóðsykurs, og blóðsykursmælum þriðju aðila með því að tengjast CareLink™ upphleðsluforritinu.
- Gögn frá insúlíndælum, vökturum og blóðsykursmælum er hægt að senda til hugbúnaðarins. Þessi gögn er hægt að geyma, og nota svo til að búa til skýrslur.
- CareLink™ kerfið getur tengst CareLink™ Personal hugbúnaði sjúklingsins, sem veitir aðgang að gögnum tækisins sem vistuð eru í hugbúnaðinum. Þetta gerir þér kleift að búa til uppfærðar skýrslur á milli heimsókna á læknastofu, og kann að gera það óþarft að hlaða upp gögnum tækisins þegar sjúklingur heimsækir læknastofu.

• Meðferðarskýrslur er hægt að búa til úr gögnum tækis sem vistuð eru í skýrslu sjúklingsins. Hægt er að nota skýrslur til að finna svör við því hvernig best sé að mæta þörfum sjúklingsins.

# <span id="page-9-0"></span>**Öryggi**

- CareLink™ kerfið er varið með aðgangsorði.
- Tvíþætt sannvottunarferli kann að vera í boði á vissum svæðum. Þetta veitir heilbrigðisupplýsingum sjúklingsins þíns aukna vernd.
- Hugbúnaðurinn notar Transport Layer Security (TLS) sem tryggir örugga tengingu milli tölvunnar þinnar og vefþjónsins. TLS er tæknin sem tók við af Secure Sockets Layer (SSL).

## **Aðstoð**

Hafðu samband við stuðningsfulltrúa Medtronic á þínu svæði til að fá frekari aðstoð með CareLink™ kerfið.

# **Hvernig nota á þennan leiðarvísi**

#### *ATHUGASEMD: Þessi notendahandbók sýnir dæmi um*

*hugbúnaðarskjámyndirnar. Skjámyndirnar í hugbúnaðinum kunna að vera svolítið frábrugðnar þeim.*

Skilgeiningar á hugtökum og virkni er að finna í Orðalistanum. Framsetningin sem er notuð í þessari handbók er skilgreind í eftirfarandi töflu:

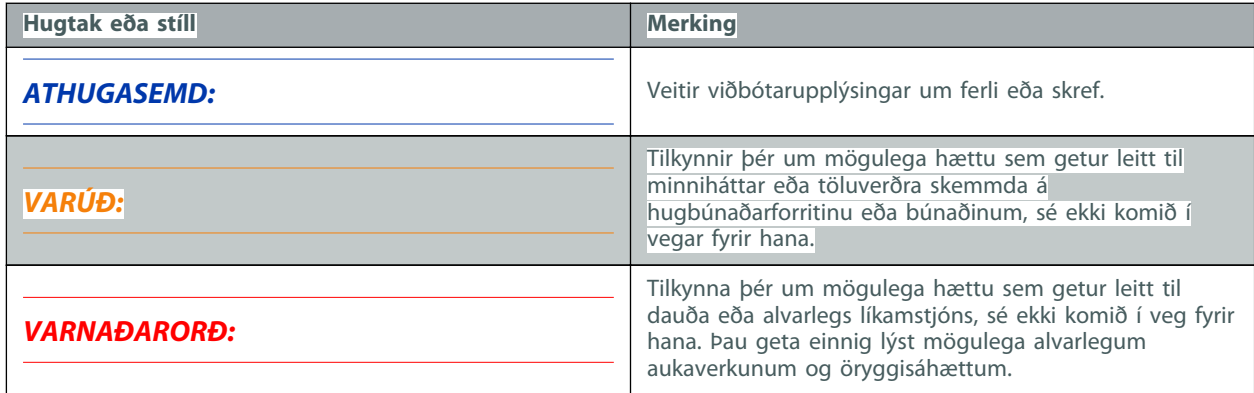

# <span id="page-10-0"></span>**Öryggi notanda**

#### **Ábendingar fyrir notkun**

CareLink™ kerfið er ætlað til notkunar sem verkfæri til að hjálpa við meðferð sykursýki. Tilgangur þessa hugbúnaðar er að taka upplýsingar frá insúlíndælum, blóðsykursmælum og eftirlitskerfum fyrir sívöktun blóðsykurs, og búa til CareLink™ skýrslur. Skýrslurnar veita upplýsingar sem hægt er að nota til að bera kennsl á þróun og fylgjast með daglegum athöfnum, eins og kolvetnum sem neytt er, matartímum, insúlíngjöf og blóðsykursmælingum.

#### **Varnaðarorð**

- Ætlast er til að þessi hugbúnaður sé notaður af heilbrigðisstarfsmanni sem hefur reynslu af meðferð sykursýki.
- Niðurstöður úr hugbúnaði eru ekki ætlaðar til að veita læknisfræðilega ráðgjöf og ekki ætti að treysta á þær í slíkum tilgangi.
- Þessa vöru ætti aðeins að nota með studdum tækjum. Þú getur fengið aðgang að lista yfir studd tæki í gegnum CareLink™ kerfið með því að setja bendilinn yfir felliör **spurningarmerkisins** á skjámyndinni Clinic Dashboard (stjórnborð læknastofu) og velja **FAQ** (algengar spurningar).
- Sjúklingum skal ráðlagt að gera engar breytingar á meðferðinni án þess að ráðfæra sig við lækninn sinn.

#### **Frábendingar**

Þessa vöru ætti ekki að nota fyrir meðferð við öðrum kvillum en sykursýki.

**2**

# <span id="page-11-0"></span>**Hafist handa**

Eftirfarandi upplýsingar leiða þig í gegnum það að ræsa CareLink™ kerfið, bæta við notendum læknastofa, hækka notendur læknastofa, skilja flutning og staðfesta læknastofuskýrslustillingar sem eiga við um alla sjúklinga í hugbúnaðinum.

# **Áður en þú hefst handa**

Allar skýrslustillingar eru forstilltar á sjálfgefnar stillingar. Ef þetta er í fyrsta sinn sem þú notar CareLink™ kerfið eða býrð til skýrslur skaltu fyrst staðfesta Clinic Report Settings (læknastofuskýrslustillingar) (sjá *[Staðfesting skýrslustillinga læknastofu á síðu 9](#page-15-0)*). Þessar stillingar ákvarða hvernig ákveðin atriði birtast í hugbúnaðinum og í skýrslum.

<span id="page-12-0"></span>Áður en þú vinnur með CareLink™ kerfið ættirðu að kynna þér skjámyndina Clinic Dashboard (stjórnborð læknastofu).

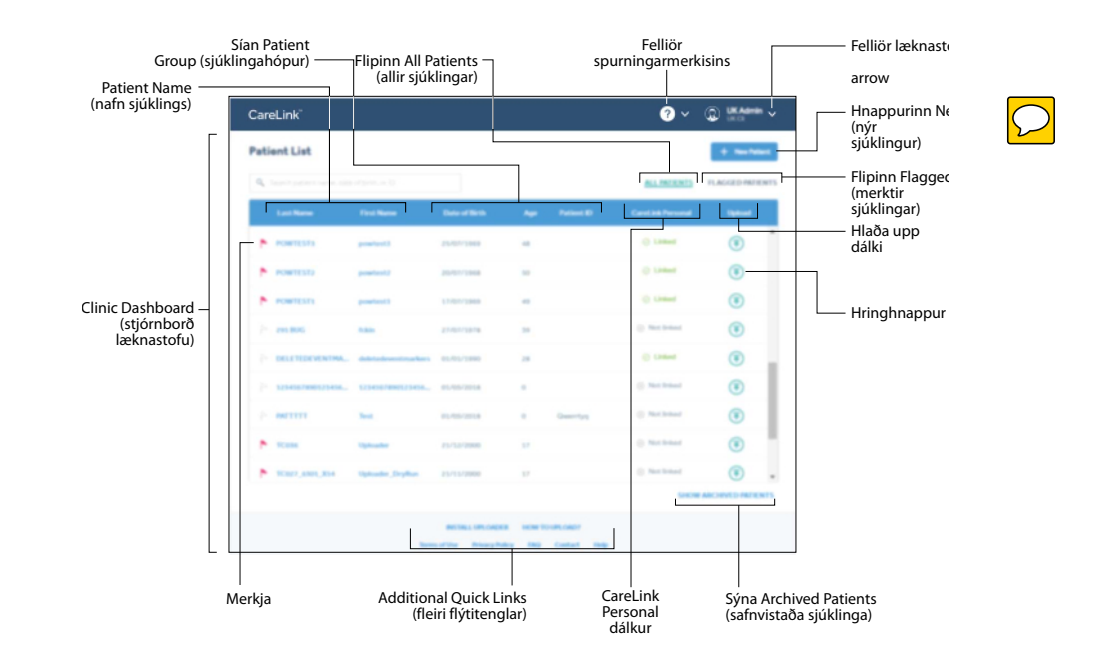

Flutningur hjálpar þér að hefjast handa með því að afrita upplýsingar um sjúklinginn þinn úr fyrri CareLink™ Pro borðtölvuhugbúnaði yfir í þennan nýja CareLink™ hugbúnað á netinu. Frekari upplýsingar um flutning má finna á *[Að skilja flutning yfir í CareLink™ kerfið á síðu 9](#page-15-0)*.

# **Aðalverkefni**

Í eftirfarandi töflu eru helstu verkefnin sem notendur framkvæma þegar þeir setja upp og nota CareLink™ kerfið. Hún sýnir einnig hvar í þessari notandahandbók þú getur fundið upplýsingar um hvert verkefni.

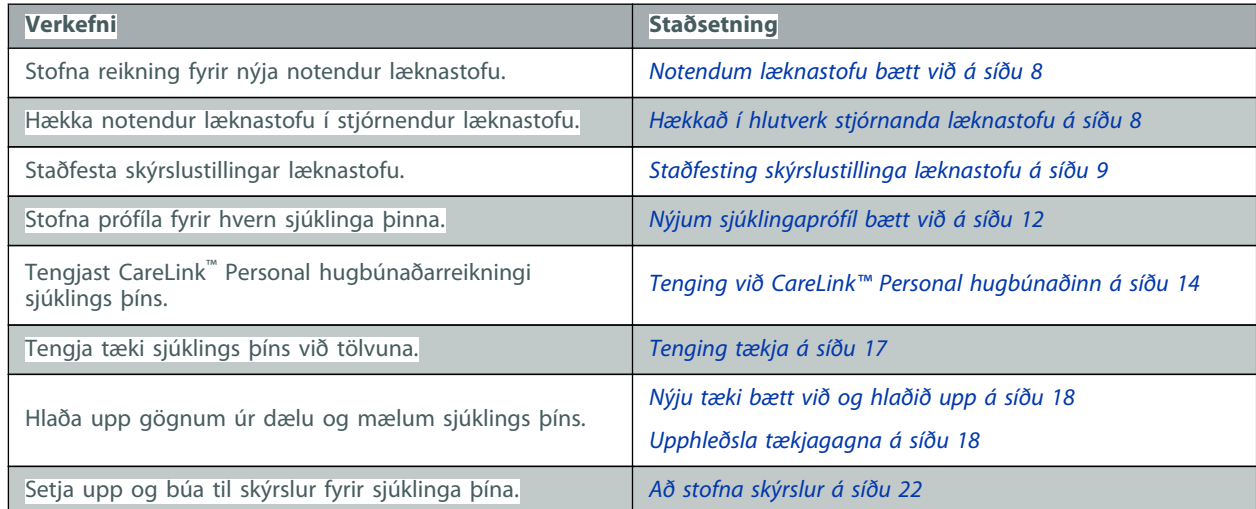

<span id="page-13-0"></span>*VARÚÐ: Ekki skal skrá fleiri en einn læknastofureikning fyrir læknastofu þína. Ef hver notandi læknastofu skráir sinn læknastofureikning verða sjúklingaskýrslur þínar aðgreindar á meðal þessara mismunandi læknastofureikninga og verða ekki aðgengilegar öllum notendum þínum.*

# **Clinic Administrator (stjórnandi læknastofu)**

Stjórnandi læknastofu getur viðhaldið læknastofuupplýsingum, bætt við og viðhaldið notendum læknastofu, bætt við og viðhaldið sjúklingaskýrslum, stofnað sjálfgildi fyrir skýrslustillingar sem eru altækar fyrir læknastofuna og breytt sjúklingastillingum og haft umsjón með öryggisreglum læknastofu.

Ráðlegt er að veita **að minnsta kosti tveimur notendum** stjórnendaréttindi, þar sem það geta orðið breytingar á starfsliði læknastofu. Sjáið *[Hækkað í hlutverk stjórnanda læknastofu á síðu 8](#page-14-0)* til að fá upplýsingar um hvernig á að veita öðrum notanda stjórnendaréttindi.

#### <span id="page-14-0"></span>**Notendum læknastofu bætt við**

Hver starfsmaður sem mögulega hleður gögnum upp úr tækjum eða skoðar eða prentar út skýrslur þarf CareLink™ kerfisnotandareikning.

- **1** Fáðu lista yfir nöfn og netföng þeirra starfsmanna sem þurfa CareLink™ kerfisnotendareikninga.
- **2** Settu bendilinn yfir felliör læknastofunnar efst uppi til hægri.
- **3** Veldu **Clinic Management** (stjórnun læknastofu).
- **4** Veldu hnappinn **New Clinic User Account** (nýr notandareikningur læknastofu).
- **5** Fylltu út reitina í hlutanum fyrir notanda læknastofu.
- **6** Leggðu notandanafnið á minnið svo þú getir afhent notandanum það. Notandinn þarf þessar upplýsingar til að skrá sig inn og velja nýtt aðgangsorð.

Tölvupóstur til að stilla nýtt aðgangsorð verður sendur á það netfang sem gefið er upp.

**7** Smelltu á **Submit** (senda).

Endurtaktu þetta ferli fyrir hvern notandareikning sem þú þarft að stofna.

### **Hækkað í hlutverk stjórnanda læknastofu**

Þegar breytingar verða á starfsliði læknastofu, gættu þess þá að tveir eða fleiri starfsmenn hafi stjórnendaréttindi. Hægt er að hækka notanda í stjórnanda læknastofu á eftirfarandi hátt:

- **1** Settu bendilinn yfir felliör læknastofunnar efst uppi til hægri.
- **2** Veldu **Clinic Management** (stjórnun læknastofu).
- **3** Finndu þann notanda læknastofu sem þú ætlar að hækka.
- **4** Settu bendilinn yfir lóðréttu punktana þrjá á notandafærslu læknastofunnar.
- **5** Veldu **Promote to Admin** (hækka í stjórnanda).
- **6** Smelltu á **Promote** (hækka).

# <span id="page-15-0"></span>**Að skilja flutning yfir í CareLink™ kerfið**

Flutningur gerir þér kleift að færa sjúklingaskýrslur úr CareLink™ Pro borðtölvuhugbúnaðinum í CareLink™ kerfið.

*ATHUGASEMD: Valmöguleikinn fyrir flutning er ekki í boði fyrir öll lönd. Hafðu samband við stuðningsfulltrúa Medtronic á þínu svæði til að fá frekari upplýsingar.*

*ATHUGASEMD: Aðeins CareLink™ kerfisnotandi með stjórnendaréttindi getur flutt sjúklingaskýrslur úr CareLink™ Pro borðtölvuhugbúnaðinum.*

- Sjúklingar sem hafa verið fluttir úr CareLink™ Pro borðtölvuhugbúnaðinum eru sýnilegir notanda læknastofu á sjúklingalista CareLink™ kerfisins þegar flutningi er lokið.
- Sjúklinga sem hafa verið fluttir er að finna undir því sjúklingahópsnafni sem var gefið við flutninginn. Smelltu á síuna **Patient Group** (sjúklingahópur) á skjámyndinni Clinic Dashboard (stjórnborð læknastofu) til að finna sjúklinga innan hóps sem hefur verið fluttur. Sjálfgefin sía er **All Groups** (allir hópar).
- Gögn úr tækjum sem ekki er stuðningur fyrir og flutt eru úr CareLink™ Pro fartölvuhugbúnaðinum eru ekki sýnileg notanda læknastofu í CareLink™ kerfinu.
- Flutningur inniheldur núverandi tækjagögn úr tækjum sjúklinga sem CareLink™ kerfið styður.
- Hægt er að hafa læknastofustillingar CareLink™ Pro borðtölvuhugbúnaðarins með í flutningnum.

### **Staðfesting skýrslustillinga læknastofu**

Skýrslustillingar læknastofu eru settar af stjórnanda læknastofu og eru sjálfgefnar stillingar fyrir hverja nýja sjúklingaskýrslu og notanda læknastofu. Notendur læknstofu geta sérsniðið skýrslustillingar sínar. Sjáðu *[Að sérsníða Mínar skýrslustillingar á síðu 27](#page-33-0)* til að fá frekari upplýsingar um hvernig á að sérsníða læknastofustillingar þínar.

- **1** Settu bendilinn yfir felliör læknastofunnar efst uppi til hægri.
- **2** Veldu **Clinic Management** (stjórnun læknastofu).
- **3** Smelltu á **CLINIC REPORT SETTINGS** (SKÝRSLUSTILLINGAR LÆKNASTOFU) til að opna síðuna.
- **4** Gakktu úr skugga um að **Glucose Settings** (blóðsykursstillingar) séu réttar. Ef þú vilt breyta **Glucose Units** (blóðsykurseiningum), smelltu á fellireitinn og veldu þann valkost sem þú vilt. Ef þú vilt breyta **Glucose Target** (blóðsykurstakmarki), smelltu á reitinn sem þú vilt breyta og settu inn nýja tölu.

- <span id="page-16-0"></span>**5** Gakktu úr skugga um að **Carbohydrate Settings** (kolvetnastillingar) séu réttar. Ef þú vilt breyta **Carb Units** (kolvetnaeiningum), smelltu á fellireitinn og veldu þann valkost sem þú vilt. Ef þú vilt breyta **Carb Exchange Ratio** (kolvetnisskiptahlutfalli), smelltu á reitinn sem þú vilt breyta og settu inn nýja tölu.
- **6** Gakktu úr skugga um að **Time Format Settings** (tímasniðsstillingar) séu réttar. Ef þú vilt breyta **Time Format Settings** (tímasniðsstillingum), smelltu á fellireitinn og veldu þann valkost sem þú vilt.
- **7** Hafir þú gert einhverjar breytingar, smelltu þá á **UPDATE** (UPPFÆRA).

# **Skilgreining skýrslustillinga**

Almennar skýrslustillingar segja til um hvernig blóðsykurs- og tímaupplýsingar birtast í sjúklingaskýrslum. Sjálfgefnar stillingar eru gefnar fyrir hvert bil blóðsykurstakmarks.

- **Glucose Units** (blóðsykurseiningar): Viðeigandi einingar fyrir skýrslugjöf um magn blóðsykurseininga.
- Bil fyrir **Glucose Target** (blóðsykurstakmark): Það bil takmarks sem notað er í skýrslunum.
	- **Highest Limit** (hæstu mörk): Blóðsykursmæling sem telst vera hæstu mörk blóðsykurshækkunar fyrir þennan sjúkling. Hugbúnaðurinn notar blóðsykursbilið **Highest Limit** (hæstu mörk) í skýrslum til að sýna bilið sem er yfir háa blóðsykursbilinu.
	- **High** (hátt): Blóðsykursmæling sem telst vera efri mörk eðlilegs blóðsykursmagns (takmarks) fyrir þennan sjúkling. Hugbúnaðurinn notar gildið **High** (hátt) í skýrslum til að sýna bilið sem er yfir eðlilegu magni blóðsykurs eða bili blóðsykurstakmarks.
	- **Low** (lágt): Blóðsykursmæling sem telst vera neðri mörk eðlilegs blóðsykursmagns (takmarks) fyrir þennan sjúkling. Hugbúnaðurinn notar gildið **Low** (lágt) í skýrslum til að sýna bilið sem er undir eðlilegu magni blóðsykurs eða bili blóðsykurstakmarks.
	- **Lowest Limit** (lægstu mörk): Blóðsykursmæling sem telst vera lægstu mörk blóðsykurslækkunar fyrir þennan sjúklings. Hugbúnaðurinn notar blóðsykursbilið **Lowest Limit** (lægstu mörk) í skýrslum til að sýna bilið sem er undir lága blóðsykursbilinu.

## **Umsjón höfð með öryggisreglum læknastofu**

Stjórnendur læknastofu geta breytt öryggisreglum læknastofu fyrir notendur og stjórnendur læknastofu sinnar. Setja má mismunandi stillingar á öryggisreglu fyrir alla notendur og stjórnendur læknastofu. Aðeins þegar aðgangsorði er breytt er öryggisreglu framfylgt.

#### **Öryggisráð vinnustöðvar**

Öryggi og vernd upplýsinga þinna er tekin mjög alvarlega af Medtronic. Til að hjálpa okkur að tryggja að CareLink™ kerfið okkar starfi rétt og á öruggan hátt, vinsamlegast hafðu í huga þessar bestu venjur og varúðarráðstafanir til að halda tölvukerfinu öruggu og tryggu.

- Gættu þess að PC eða Mac™\* kerfi þitt sé búið nýjustu uppfærslum fyrir stýrikerfi þitt og vefvafra. Medtronic bregst við nýlega uppgötvuðum öryggisvandamálum með uppfærslum.
- Notaðu sterkt aðgangsorð. CareLink™ kerfið er búið styrkmæli aðgangsorðs til að aðstoða við þetta. Mikilvægustu þættirnir eru lengd og að forðast algengar stafsetningar orða. Sum flettitæki fyrir aðgangsorð eru fær um að búa til mjög öflug aðgangsorð og veita þau hvenær sem um þau er beðið.
- Ekki gefa neinum upp aðgangsorðið þitt. Stuðningsfulltrúi Medtronic á svæðinu mun aldrei biðja um aðgangsorðið þitt. Fáir þú tölvupóst sem biður þig um að gefa upp aðgangsorðið þitt skaltu hafa samband við stuðningsfulltrúa Medtronic á svæðinu tafarlaust og ekki svara umræddum tölvupósti. Þú skalt neita að gefa upp aðgangsorðið þitt og biðja um að fá að tala við yfirmann tafarlaust ef einhver stuðningsfulltrúi Medtronic á svæðinu biður um aðgangsorðið þitt.
- Breyttu strax aðgangsorðinu ef þú telur að aðgangsorði þínu hafi verið stofnað í hættu.
- Breyttu aðgangsorði þínu á þriggja til sex mánaða fresti.
- Hafðu tafarlaust samband við stuðningsfulltrúa Medtronic á svæðinu ef þig grunar að einhver sem þú hefur ekki deilt aðgangsorði þínu með hafi komist inn á reikning þinn.
- Notaðu viðurkenndan öryggishugbúnað á PC eða Mac™\* tölvu þinni sem veitir vernd gegn vírusum, "óværuhugbúnaði" og öðrum skaðlegum hugbúnaði ("spilliforritum").
- Nýttu þér "eldveggi" í öryggishugbúnaði þínum sem viðbótarvernd fyrir PC eða Mac<sup>™\*</sup> tölvu þína.
- Hafðu samband við netþjónustu þína varðandi öryggi á aðgangsstaðnum (yfirleitt í mótaldi) og beini. Viðbótarvernd, eins og eldveggir, eru mögulega í boði fyrir þig.
- Gættu að því að mörg vefsvæði og tölvupóstar eru skaðleg og beinlínis búin til í þeim tilgangi að stofna tölvukerfi þínu í hættu. Farðu alltaf varlega þegar þú opnar tölvupóst frá einhverjum sem þú þekkir ekki eða ferð inn á vefsvæði í gegnum tengla í tölvupósti.
- Notaðu öflugustu stillingarnar í PC eða Mac™\* öryggishugbúnaði þínum sem hjálpa þér að verjast óviljandi snertingu við spilliforrit.
- Notaðu stýrikerfi og vafra sem stuðningur er fyrir. Þrátt fyrir að CareLink™ kerfið leyfi þér að halda áfram með stýrikerfi eða vafra sem ekki er sannvottaður er betra að nota eina af grunnstillingunum sem fullur stuðningur er fyrir.

**3**

# <span id="page-18-0"></span>**Umsjón sjúklinga**

Hægt er að fara í sjúklingaskýrslu með því að smella á nafn sjúklings úr sjúklingalistanum. Sjúklingaskýrslan hefur að geyma þrjár síður, Reports (skýrslur), Report Settings (skýrslustillingar) og Patient Profile (sjúklingaprófíl). Þegar sjúklingaskýrsla er opnuð er Reports (skýrslur) sjálfgefin síða. Sjúklingaprófíll er nauðsynlegur áður en hægt er að safna gögnum og nota þau til að stofna meðferðarskýrslur.

Sjúklingaprófíllinn gerir þér einnig kleift að setja upp tengingu við CareLink™ Personal hugbúnaðarreikning sjúklings. Þegar tengingunni hefur verið komið á geturðu sótt upplýsingar um sjúkling sem vistaðar eru í CareLink™ Personal hugbúnaðinum hvenær sem er, án þess að sjúklingurinn þurfi að vera viðstaddur.

### **Nýjum sjúklingaprófíl bætt við**

- **1** Á skjámyndinni Clinic Dashboard (stjórnborð læknastofu) smellirðu á hnappinn **New Patient** (nýr sjúklingur).
- **2** Fylltu út reitina í hlutanum Patient Profile (sjúklingaprófíll).

*ATHUGASEMD: Þú getur sett inn athugasemdir varðandi meðferðarþarfir sjúklingsins í hlutanum fyrir sjúklingaprófílinn, ef þess gerist þörf.*

**3** Smelltu á **Submit** (senda).

## **Sjúklingaprófílum breytt**

- **1** Í **Patient List** (sjúklingalista), velurðu nafn sjúklingsins sem þú vilt breyta.
- **2** Smelltu á **PATIENT PROFILE** (SJÚKLINGAPRÓFÍLL) til að opna síðuna.
- **3** Breyttu upplýsingunum í **PATIENT PROFILE** (SJÚKLINGAPRÓFÍLL) eftir þörfum.

CareLink™ system — Notendahandbók Umsjón sjúklinga 12

<span id="page-19-0"></span>**4** Smelltu á **Update** (uppfæra).

### **Sjúklingar safnvistaðir**

Eftir að sjúklingaskýrsla hefur verið safnvistuð sést hún ekki í skjámyndinni Clinic Dashboard (stjórnborð læknastofu). Þetta gerir notanda læknastofu kleift að hreinsa sjúklingalistann án þess að eyða gömlum sjúklingum. Ti lað sjá safnvistaða sjúklings, smellirðu á **SHOW ARCHIVED PATIENTS** (SÝNA SAFNVISTAÐA SJÚKLINGA). Notandi getur safnvistað sjúklingaskýrslu eins og hér segir:

- **1** Í **Patient List** (sjúklingalista) velurðu nafn sjúklingsins sem þú vilt safnvista.
- **2** Smelltu á **PATIENT PROFILE** (SJÚKLINGAPRÓFÍLL) til að opna síðuna.
- **3** Smelltu á hnappinn **Archive** (safnvista).
- **4** Staðfestu með því að smella á **Archive** (Safnvista).

# **Sjúklingar virkjaðir**

Eftir að sjúklingaskýrsla hefur verið safnvistuð, sést hún í skjámyndinni Clinic Dashboard (stjórnborð læknastofu). Hægt er að endurvirkja allar safnvistaðar sjúklingaskýrslur. Notandi getur virkjað sjúklingaskýrslu eins og hér segir:

- **1** Í **Patient List** (sjúklingalistanum) smellirðu á síuna **SHOW ARCHIVED PATIENTS** (SÝNA SAFNVISTAÐA SJÚKLINGA).
- **2** Finndu nafn sjúklingsins.
- **3** Undir dálknum **Activate** (virkja) smellirðu á hringhnappinn.
- **4** Staðfestu með því að smella á **Activate** (virkja).

Til að fara aftur í skjámyndina Clinic Dashboard (stjórnborð læknastofu) smellirðu á **SHOW ACTIVE PATIENTS** (SÝNA VIRKA SJÚKLINGA).

### **Sjúklingar merktir**

Merking sjúklinga gerir þér kleift að komast með skjótum hætti í sjúklingalista þinn.

*ATHUGASEMD: Ef þú merkir sjúklingaskýrslu verður sú skýrsla ekki merkt fyrir aðra notendur læknastofu.*

- **1** Finndu nafn sjúklingsins í **Patient List** (sjúklingalista).
- **2** Smelltu á flaggið við hliðina á eftirnafni sjúklingsins.

Til að sjá merkta sjúklinga smellirðu á flipann **FLAGGED PATIENTS** (MERKTIR SJÚKLINGAR) í skjámyndinni Clinic Dashboard (stjórnborð læknastofu).

CareLink™ system — Notendahandbók Umsjón sjúklinga 13

## <span id="page-20-0"></span>**Sjúklingar afmerktir**

- **1** Finndu nafn sjúklingsins í **Patient List** (sjúklingalista).
- **2** Smelltu á rauða flaggið við hliðina á eftirnafni sjúklingsins.

# **Tenging við CareLink™ Personal hugbúnaðinn**

Þegar sjúklingurinn er viðstaddur geturðu sett upp tengingu við CareLink™ Personal hugbúnaðarreikning hans. Eftir að þú hefur sett upp tengingu við CareLink™ Personal hugbúnaðarreikning sjúklingsins uppfærast gögnin í CareLink™ kerfinu sjálfkrafa þegar sjúklingurinn hleður upp tækjagögnum í CareLink™ Personal hugbúnaðinn. Þetta er gagnlegt við gerð á skýrslum í CareLink™ kerfinu á milli stofuheimsókna og gerir óþarft að hlaða upp í tæki sjúklingsins á stofunni.

Ef sjúklingur þinn er ekki með CareLink™ Personal hugbúnaðarreikning getur þú sent honum boð með tölvupósti um að stofna einn slíkan.

#### **Tenging við núverandi reikning**

Sjúklingurinn verður að vera viðstaddur til að hægt sé að ljúka eftirfarandi skrefum.

- **1** Í **Patient List** (sjúklingalista) velurðu nafn sjúklingsins sem þú vilt tengjast.
- **2** Smelltu á **PATIENT PROFILE** (SJÚKLINGAPRÓFÍLL) til að opna síðuna.
- **3** Smelltu á hnappinn **Link to Personal** (tengjast Personal).

Skjámyndin Link CareLink Personal to patient record (tengja CareLink Personal við sjúklingaskýrslu) birtist.

- **4** Láttu sjúklinginn gera eftirfarandi:
	- **a.** Slá inn notandanafn og aðgangsorð sitt.
	- **b.** Smella á **Link** (tengjast).

Sjúklingurinn fær upp Terms of Use (notkunarskilmálar).

**5** Smella á **Accept** (samþykkja) til að samþykkja skilmálana.

#### **Boð með tölvupósti sent**

Til að senda tölvupóst sem býður sjúklingi að stofna CareLink™ Personal hugbúnaðarreikning fylgirðu þessum skrefum:

- **1** Í **Patient List** (sjúklingalista) velurðu nafn sjúklingsins sem þú vilt senda tölvupóst.
- **2** Smelltu á **PATIENT PROFILE** (SJÚKLINGAPRÓFÍLL) til að opna síðuna.
- **3** Smelltu á hnappinn **Invite to Personal** (bjóða í Personal).
- **4** Sláðu inn netfang sjúklingsins.
- **5** Smelltu á **Send** (senda).

CareLink™ system — Notendahandbók Umsjón sjúklinga 14

#### <span id="page-21-0"></span>**Tenging við núverandi reikning fjarlægð**

Þú getur fjarlægt tengingu við CareLink™ Personal hugbúnaðarreikning sjúklings úr CareLink™ kerfinu eftir að hann hefur verið tengdur. Það kemur í veg fyrir að CareLink™ kerfið haldi áfram að sækja gögn af CareLink™ Personal hugbúnaðarreikningi sjúklingsins. Það hefur ekki áhrif á persónulega notkun sjúklingsins á CareLink™ Personal hugbúnaðarreikningi hans.

*ATHUGASEMD: Eftir að tenging við CareLink™ Personal hugbúnaðarreikning sjúklings hefur verið fjarlægð eru öll söguleg gögn enn aðgengileg læknastofunni.*

*VARÚÐ: Þegar sjúklingaskýrsla hefur verið tengd við CareLink™ Personal hugbúnaðarreikning, er ekki hægt að tengjast neinum öðrum CareLink™ Personal hugbúnaðarreikningi, jafnvel eftir að hann hefur verið aftengdur.*

- **1** Í **Patient List** (sjúklingalista) velurðu nafn sjúklingsins sem þú vilt fjarlægja tengingu við.
- **2** Smelltu á **PATIENT PROFILE** (SJÚKLINGAPRÓFÍLL) til að opna síðuna.
- **3** Smelltu á hnappinn **Unlink from Personal** (fjarlægja tengingu við Personal).

**4**

# <span id="page-22-0"></span>**Upphleðsla tækja**

Upplýsingar sem þú þarft að hlaða upp í tæki sjúklings, eins og framleiðandi, gerð og raðnúmer, eru geymdar í upphleðsluforritinu eftir að þú hefur fyrst gefið þær upp.

## **Uppsetning upphleðsluforrits**

Það verður að setja upp upphleðsluforritið svo að CareLink™ kerfið geti bætt við tækjum og hlaðið upp upplýsingum um sjúklinga. Í fyrsta sinn sem þú smellir á upphleðsluhnappinn færðu upplýsingar um hvernig á að sækja og setja upp upphleðsluforritið.

#### **Vinsamlegast gættu að eftirfarandi áður en þú byrjar:**

- Sum stýrikerfi krefjast þess mögulega að þú hafir stjórnendaréttindi á tölvurnar á skrifstofunni til að þú getir lokið við þetta verk. Biddu notanda með stjórnendaréttindi, eins og netstjóra þinn, að skrá sig inn í hverja tölvu til að uppsetning á nauðsynlegum hugbúnaðarhlutum sé möguleg.
- Þetta þarf að gera fyrir hverja tölvu sem er mögulega notuð til að hlaða upp gögnum í CareLink™ kerfið.

#### **Uppsetning vélbúnaðar**

Til að hlaða gögnum upp beint úr tæki, verður þú að hafa tæki sjúklingsins og allar snúrur eða samskiptabúnað sem nauðsynlegur er til að flytja gögn í tölvuna þína.

### <span id="page-23-0"></span>**Tenging tækja**

Teikningarnar sem fylgja sýna uppsetningu samskipta milli mismunandi tækja. Skoðaðu myndirnar til að sjá hvernig á að tengja tæki þannig að þau hafi samskipti við tölvu þína.

### **Dæmi um tengingu fyrir tæki með USB tengi**:

Eftirfarandi dæmi sýnir CareLink™ USB sem er notað sem samskiptatæki milli dælunnar og tölvunnar.

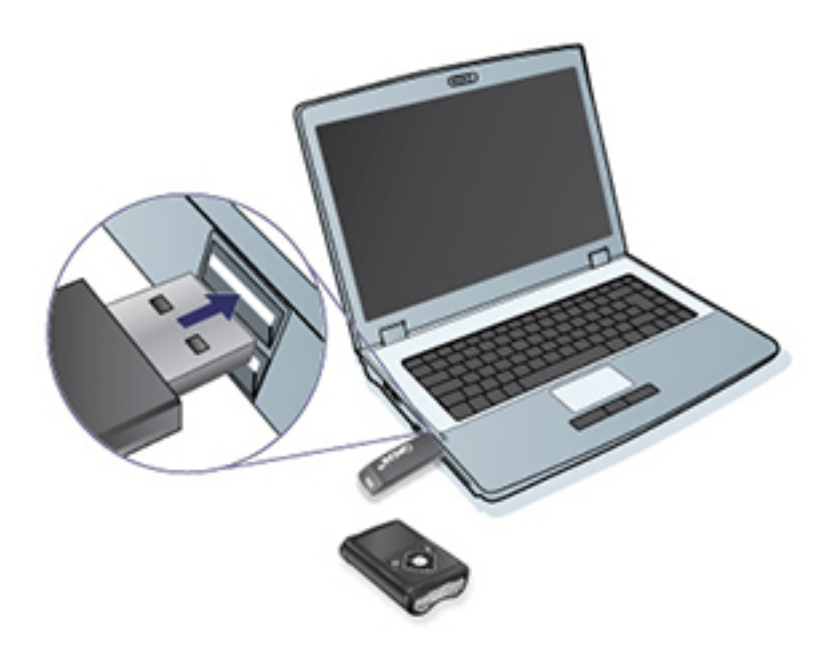

**Dæmi um raðtengingar og tengingar með USB snúru**:

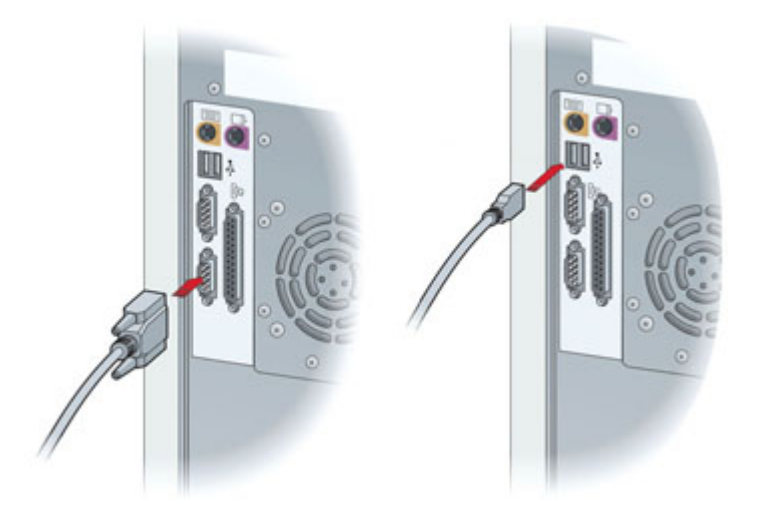

## <span id="page-24-0"></span>**Nýju tæki bætt við og hlaðið upp**

Fylgdu þessum skrefum til að bæta við og hlaða upp úr tæki sjúklings.

*ATHUGASEMD: Í fyrsta sinn sem þú hleður upp nýju tæki verður tækinu bætt við tækjalista sjúklingsins þannig að þú getir með skjótum hætti valið það og hlaðið því upp í framtíðinni. Sjáðu Upphleðsla tækjagagna á síðu 18, fyrir upphleðslur í framtíðinni á tækjum á tækjalista sjúklings.*

#### **Medtronic dælu hlaðið upp**

- **1** Í **Patient List** (sjúklingalista) finnurðu nafn sjúklingsins.
- **2** Undir dálknum **Upload** (upphleðsla) smellirðu á hringhnappinn til að ræsa upphleðsluforritið. Hnappurinn **Upload Device** (hlaða upp tæki) er einnig tiltækur í hverri sjúklingaskýrslu og ræsir upphleðsluforritið.

Ef upphleðsluforritið birtist ekki seturðu bendilinn yfir felliör spurningarmerkisins á skjámyndinni Clinic Dashboard (stjórnborð læknastofu og velur **FAQ** (algengar spurningar) til að fá upplýsingar um úrræðaleit.

- **3** Veldu rétta gerð dælu.
- **4** Fylgdu leiðbeiningunum um upphleðsluforritið.

#### **Mæli hlaðið upp**

- **1** Finndu nafn sjúklingsins í **Patient List** (sjúklingalista).
- **2** Undir dálknum **Upload** (upphleðsla) smellirðu á hringhnappinn til að ræsa upphleðsluforritið. Hnappurinn **Upload Device** (hlaða upp tæki) er einnig tiltækur í hverri sjúklingaskýrslu og ræsir upphleðsluforritið.

Ef upphleðsluforritið birtist ekki seturðu bendilinn yfir felliör spurningarmerkisins á skjámyndinni Clinic Dashboard (stjórnborð læknastofu og velur **FAQ** (algengar spurningar) til að fá upplýsingar um úrræðaleit.

- **3** Veldu rétta gerð tækis.
- **4** Veldu rétta tegund mælis og veldu svo rétta gerð.
- **5** Fylgdu leiðbeiningunum um upphleðsluforritið.

#### **Upphleðsla tækjagagna**

Ein leið til að fá tækjagögn er að tengjast núverandi CareLink™ Personal hugbúnaðarreikningi sjúklingsins. (Sjá *Tenging við CareLink™ Personal [hugbúnaðinn](#page-20-0) á síðu 14*.) Önnur leið er að hlaða þeim upp beint úr tæki hans, eins og lýst er hér.

<span id="page-25-0"></span>*ATHUGASEMD: Sjáðu hluta [Nýju tæki bætt við og hlaðið upp á síðu 18](#page-24-0), til að hlaða gögnum úr nýju tæki.*

Hægt er að hlaða gögnum úr tæki sjúklings með upphleðsluforritinu ef það er í samskiptum við tölvuna. Hægt er að fara í listann yfir studd tæki í gegnum CareLink™ kerfið með því að setja bendilinn yfir felliör **spurningarmerkisins** á skjámyndinni Clinic Dashboard (stjórnborð læknastofu) og velja **FAQ** (algengar spurningar). Eftir að þú færð gögnin getur þú notað þau til að búa til skýrslur sem hjálpa þér að meta meðferð sjúklingsins.

*VARNAÐARORÐ: Vinsamlegast afturkallaðu eða ljúktu við alla skammtíma grunnskammta eða virka hleðsluskammta og hreinsaðu út öll virk neyðarboð. Mögulega er hægt að stöðva dæluna meðan á upphleðslu stendur, en það fer eftir gerð dælunnar. Þegar upphleðslu er lokið skaltu staðfesta að dælan hafi haldið áfram gjöf ef hún var stöðvuð. Ef, af einhverjum ástæðum, dælan heldur ekki áfram gjöf efir upphleðslu, mun dælan gefa frá sér píphljóð eða titra á 15 mínútna fresti til að minna þig á að hún er ekki að gefa insúlín.*

*VARÚÐ: Ef lítil hleðsla er á dælurafhlöðunni sendir dælan ekki gögn í tölvuna. Skiptu um rafhlöðuna ef staðan gefur til kynna að rafhlöðuafl sé lágt.*

Ef upphleðsluforritið getur ekki tekið á móti gögnum frá tækinu, sjáðu *[Úrræðaleit á síðu 30](#page-36-0)*.

- **1** Í **Patient List** (sjúklingalista) finnurðu nafn sjúklingsins.
- **2** Undir dálknum **Upload** (upphleðsla) smellirðu á hringhnappinn til að ræsa upphleðsluforritið. Hnappurinn **Upload Device** (hlaða upp tæki) er einnig tiltækur í hverri sjúklingaskýrslu og ræsir upphleðsluforritið.
- **3** Veldu tækið sem þú vilt hlaða gögnum upp úr á tækjalistanum.
- **4** Fylgdu leiðbeiningunum um upphleðsluforritið.

## **Tæki fjarlægt**

Þú getur fjarlægt tæki úr upphleðsluforritinu.

*ATHUGASEMD: Ef þú fjarlægir tæki af tækjalista sjúklingsins eru öll fyrri upphlaðin gögn fyrir það tæki áfram aðgengileg í sjúklingaskýrslunni.*

- **1** Í **Patient List** (sjúklingalista) finnurðu nafn sjúklingsins.
- **2** Undir dálknum **Upload** (upphleðsla) smellirðu á hringhnappinn til að ræsa upphleðsluforritið. Hnappurinn **Upload Device** (hlaða upp tæki) er einnig tiltækur í hverri sjúklingaskýrslu og ræsir upphleðsluforritið.
- **3** Finndu tækið sem á að fjarlægja úr tækjum sjúklings sem birtast á skjánum.
- **4** Smelltu á **Remove device** (fjarlægja tæki).

**5**

# <span id="page-26-0"></span>**Skýrslur**

CareLink™ kerfið býður upp á margs konar skýrslur sem hjálpa þér að hafa betri stjórn á sykursýkismeðferð sjúklinga þinna.

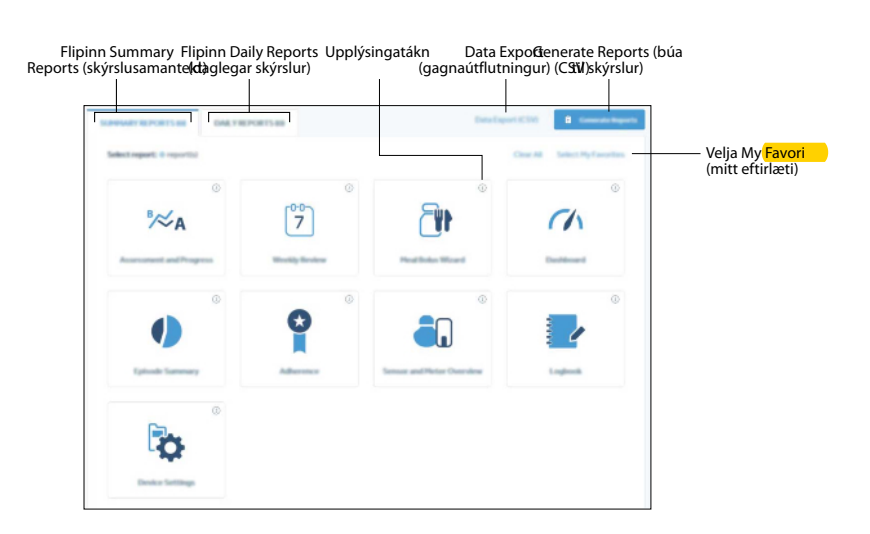

Hægt er að kalla fram skýrslur á skjánum, skoða þær, prenta út og vista sem PDF. Þú getur kallað fram margs konar skýrslutegundir á sama tíma.

Gögnin sem birtast í þessum skýrslum eru fengin úr tækjum sjúklingsins, af CareLink™ Personal hugbúnaðarreikningi eða báðum.

<span id="page-27-0"></span>*ATHUGASEMD: Upplýsingar um skýrsluatriðin, sem og skýrslusýnishorn, er að finna í skýrsluleiðarvísinum (Report Reference Guide). Þú kemst í skýrsluleiðarvísinn í gegnum CareLink™ kerfið. Settu bendilinn yfir felliör spurningarmerkisins á skjámyndinni Clinic Dashboard (stjórnborð læknastofu) > smelltu á Help (hjálp) og veldu Report Reference Guide (skýrsluleiðarvísir) (PDF).*

*ATHUGASEMD: Skýrsluleiðarvísinn sýnir skýrslusýnishorn, en hlutar í þeim sýna ekki blóðsykurseiningar þar sem staðallinn fyrir mælingar á blóðsykurseiningum er mismunandi eftir löndum. Af því leiðir að skalinn og talnamengið sem eru í skýrslusýnishornunum geta verið frábrugðin þeim skala og mengi sem eru í þínum skýrslum. Einnig geta skýrslurnar litið aðeins öðruvísi út eftir því hvaða tæki er notað, og ekki eru allar skýrslur samhæfðar öllum tækjum. Hægt er að fara í listann yfir studd tæki í gegnum CareLink™ kerfið með því að setja bendilinn yfir felliör spurningarmerkisins á skjámyndinni Clinic Dashboard (stjórnborð læknastofu) og velja* **FAQ** *(algengar spurningar).*

## **Áður en þú hefst handa**

Gakktu úr skugga um að þú sért að hlaða nýjustu gögnunum upp úr tæki sjúklingsins.

Vertu viss um að skoða *Staðfesting skýrslustillinga sjúklings* skrefið áður en þú kallar fram skýrslu. Þar geturðu fínstillt skýrslu svo þú náir þeim gögnum sjúklings sem þú vilt.

### **Staðfesting skýrslustillinga sjúklings**

- **1** Í sjúklingaskýrslunni, smellirðu á **REPORT SETTINGS** (SKÝRSLUSTILLINGAR) til að opna síðuna.
- **2** Smelltu á flipann **Meals** (máltíðir) til að staðfesta hverja máltíðarstilingu.

*ATHUGASEMD: Veldu valkostinn* **Per meal** *(á hverja máltíð) til að staðfesta stillingar fyrir hverja máltíð. Veldu valkostinn* **All meals** *(allar máltíðir) til að staðfesta stillingarnar fyrir allar máltíðir sjúklingsins.*

- **3** Gakktu úr skugga um að máltíðarstillingar séu réttar. Settu inn þessi gildi eða smelltu á fellireitina til að hækka eða lækka gildin. Stillingarnar fyrir takmark blóðsykurs sem þú velur munu gilda um þær skýrslur sem þú býrð til. Skýrslurnar munu ekki sýna takmarksbil sem stillt eru á dælunni eða CareLink™ Personal hugbúnaðinum.
	- **Time Period** (tímabil): matartímar.
	- **Pre-Meal BG Target** (blóðsykurstakmark fyrir máltíð): lág- og hámörk takmarksbils blóðsykurs sjúklings fyrir máltíð.
- <span id="page-28-0"></span>- **Pre-Meal Analysis Period** (greiningartímabil fyrir máltíð): það tímabil sem blóðsykur er metinn áður en máltíð hefst. Upphleðslur fyrir nemablóðsykur sem eiga sér stað á þessum tíma eru notaðar í ítarlega skýrslugreiningu.
- **Post-Meal BG Target** (blóðsykurstakmark eftir máltíð): lág- og hámörk takmarksbils blóðsykurs sjúklings eftir máltíð.
- **Post-Meal Analysis Period** (greiningartímabil eftir máltíð): það tímabil sem blóðsykur er metinn eftir máltíð. Upphleðslur fyrir nemablóðsykur sem eiga sér stað á þessum tíma eru notaðar í ítarlega skýrslugreiningu.

-*ATHUGASEMD: Tímabil máltíða mega ekki skarast en upphafs- og endalínur mega nema hvor við aðra. Tímabil máltíða verða að vera a.m.k. 60 mínútna löng.*

- **4** Gakktu úr skugga um að stillingar greiningartímabils séu réttar. Hægt er að stilla upphafs- og endatíma á tímalengd greiningartímabilanna.
- **5** Gættu þess að velja rétt upprunagögn með því að smella á flipann **Data Source Preferences** (gagnaupprunastillingar). Mismunandi skýrslur eru kallaðar fram eftir gögnum frá insúlíndælu eða Guardian™ Connect kerfisgögnum. Þegar hakað er við stillinguna **Prefer pump data over Guardian data when both are present** (taka dælugögn fram yfir Guardian gögn þegar bæði eru til staðar) eru skýrslur sem byggja á insúlíndælum og hafa að geyma insúlínupplýsingar um grunnskammt og hleðsluskammt kallaðar fram. Þegar ekki er hakað við þessa stillingu eru skýrslur sem studdar eru af Guardian™ Connect kerfinu kallaðar fram.

Smelltu á bóluna við hliðina á **In the Pump** (í dælunni) eða **In the Link Meter(s)** (í tenglamæli/ mælum). Þú hefur einnig möguleika á að hafa færslur fyrir handvirkan blóðsykur með í skýrslunum. Til að hafa þær með hakarðu í reitinn **Include Manual BG Entries** (hafa færslur fyrir handvirkan blóðsykur með).

- *In the pump:* (Í dælunni): Kosturinn við þetta val er að þú þarft aðeins að hlaða upp gögnum úr dælu sjúklingsins. Blóðsykursupphleðslur eru tímamerktar af dælunni og tengdar beint við alla útreikninga í Bolus Wizard™ sem notaðir eru. Ókosturinn er að ef það eru samskiptaörðugleikar milli dælunnar og tengds mælis eru blóðsykursupphleðslur sem eiga sér stað á þeim tíma mögulega ekki skráðar.
- *In the link meter(s)* (í tenglamæli/mælum): Kosturinn við þetta val er að allar upphleðslur sem vistaðar eru í tengda mælinum eru skráðar. Ókosturinn er að til að tryggja samsvörun milli mælis- og dælugagna verður þú að gæta þess að klukkur dælunnar og mælisins hafi verið samstilltar hvor við aðra. Þú verður einnig að hlaða upp gögnum úr dælunni og tengdum mæli hvorum í sínu lagi.
- **6** Eftir að þú hefur lokið við að breyta matartíma, smelltu þá á **UPDATE** (UPPFÆRA).

#### **Að stofna skýrslur**

Eftirfarandi hlutar hjálpa þér að skilja betur ferlið sem notað er til að stofna og búa til skýrslurnar.

<span id="page-29-0"></span>**1** Í **Patient List** (sjúklingalista) velurðu nafn sjúklingsins. Síðan **REPORTS** (SKÝRSLUR) birtist.

#### **Val á skýrslutímabili**

**1** Síðustu 14 dagar tiltækra gagna eru sjálfkrafa valdir og birtir. Til að breyta um skýrslutímabilið sem er birt í skýrslu, smellirðu á táknið **calendar** (dagatal) og velur eða slærð inn þann dagafjölda sem þú vilt að birtist í skýrslunni. (Tímalengd getur ekki verið meiri en 90 dagar).

*ATHUGASEMD: Ef þú hefur hlaðið upp tækjagögnum og sérð ekki síðustu tiltæku tækjagögn sjúklingsins, smellirðu á hnappinn Refresh (uppfæra). Ef þú sérð ekki enn síðustu tiltæku tækjagögn, prófaðu þá að hlaða upp tækjagögnunum aftur og smella á hnappinn Refresh (uppfæra).*

**2** Smelltu á **Apply** (virkja).

#### **Gagnadagatal**

Gagnadagatalið sýnir sjálfkrafa 30 daga glugga skýrsluupplýsinga. Þegar notandi læknastofu velur skýrslutímabil sem er lengra en 21 dagur birtast 90 daga gögn í skoðunarglugganum.

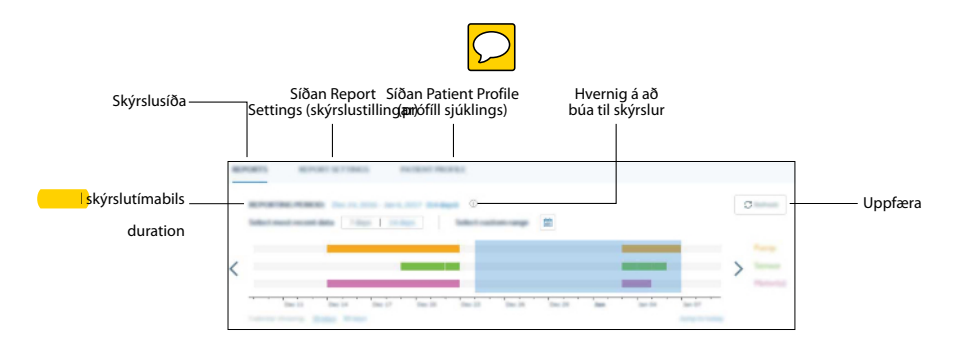

Appelsínugulu súlurnar sýna að dælugögn eru til staðar. Grænu súlurnar sýna að nemagögn eru til staðar. Fjólubláu súlurnar sýna að mælisgögn eru til staðar. Gagnsæi blái rétthyrningurinn sem nær yfir lituðu súlurnar sýnir það skýrslutímabil sem þú valdir.

Svæðið fyrir gagnadagatalið birtir í byrjun gögn síðustu 30 daga. Til að sjá aðra mánuði smellirðu á örvahnappana við upphaf eða endi hvors mánaðar. Til að sjá hvort það eru gögn til fyrir daginn í dag, smellirðu á **Today** (í dag).

#### **Leitað eftir tækjagögnum**

- **1** Skoðaðu gagnadagatalið til að sjá hvort gagnsær blár rétthyrningur sem sýnir skýrslutímabilið skarast við appelsínugulu, grænu og fjólubláu súlurnar sem sýna tækjagögn.
- **2** Ef súlurnar skarast ekki eða það er ekki nægileg skörun hefurðu nokkra valkosti:
- <span id="page-30-0"></span>breyta skýrslutímabilinu
- fá fleiri tækjagögn

#### **Að kalla fram skýrslur**

Þú getur hakað og afhakað við eina skýrslu eða margar skýrslur. Þú sérð upplýsingatexta fyrir hverja skýrslu með því að setja bendilinn yfir upplýsingatáknið efst til hægri í hverri skýrslu.

**1** Í flipanum **SUMMARY REPORTS** (SAMANTEKTARSKÝRSLUR) velurðu þær skýrslur sem þú vilt kalla fram.

Skýrslurnar sem þú valdir eru með gátmerki og eru ljómaðar.

Notandi læknastofu hefur möguleikann á að smella á **Select My Favorites** (velja mín eftirlæti). Skýrslurnar sem notandinn hefur valið sem sín eftirlæti eru sjálfkrafa með gátmerki og verða ljómaðar.

*ATHUGASEMD: Ef þú hefur ekki valið eftirlætisskýrslur þínar enn, birtast skilaboð í fyrsta skipti sem þú smellir á Select My Favorites (velja mín eftirlæti) þar sem er tengill svo þú getir stillt eftirlætisskýrslur þínar. Smelltu á My Report Settings (mínar skýrslustillingar). Til að fá frekari upplýsingar um hvernig á að velja eftirlætisskýrslur þínar, sjáðu [Val á](#page-31-0) [eftirlætisskýrslum á síðu 25](#page-31-0).*

**2** Eftir að þú staðfestir skýrsluval þitt, smellirðu á **Generate Reports** (kalla fram skýrslur).

#### **Að kalla fram mats- og framvinduskýrslur**

Ef þú velur skýrslu fyrir **Assessment and Progress** (mat og framvindu) er valkosturinn **PROGRESS FROM** (FRAMVINDA FRÁ) við hliðina á tímalengd **REPORTING PERIOD** (SKÝRSLUTÍMABIL) til að gera þér kleift að bera saman gögn milli tveggja mismunandi tímabila. 3 mánuðir aftur í tímann eru sjálfkrafa valdir.

- **1** Smelltu á skýrsluna **Assessment and Progress** (mat og framvinda).
- **2** Gakktu úr skugga um að **Progress Comparison Range** (samanburðartímabil framvindu) sé rétt. Til að breyta **Progress Comparison Range** (samaburðarbili framvindu) smellirðu á fellireitinn **PROGRESS FROM** (FRAMVINDA FRÁ) > velur æskilegt tímabil og smellir á **Apply** (virkja).

*ATHUGASEMD: Ef gögn eru ekki tiltæk fyrir þann tíma sem valinn er verður gagnabilið B autt. Tímalengd gagnabils B er sú sama og tímalengd gagnabils B og engar dagsetningar mega skarast.*

**3** Smelltu á **Generate Reports** (kalla fram skýrslur).

#### <span id="page-31-0"></span>**Val á daglegum skýrslum**

Þú getur valið þann tiltekna dagafjölda sem þú vilt kalla fram daglegar skýrslur fyrir á grundvelli þess gagnabils skýrslutímabilsins sem þú hefur valið. Hægt er að velja allt að 14 daga úr völdu skýrsludagsetningabili fyrir daglegar skýrslur.

- **1** Á síðunni **REPORTS** (SKÝRSLUR) smellirðu á flipann **DAILY REPORTS** (DAGLEGAR SKÝRSLUR). Dagaval sýnir daginn í dag.
- **2** Veldu þá daga sem þú vilt skýrslur fyrir eða veldu **Max** (hámark) eða **Last 7 days** (síðustu 7 dagar).

*ATHUGASEMD: Ef þú velur Max (hámark) gerir það þér kleift að velja að hámarki síðustu 14 daga af völdu skýrslubili. Ef það eru einhverjir dagar sem hafa engin tiltæk tækjagögn í skýrslubili geta valdir dagar verið færri en 14. Ef valdir eru Síðustu 7 dagar gerir það þér kleift að velja þá síðustu 7 daga sem hafa tiltæk tækjagögn úr völdu skýrslubili.*

**3** Smelltu á **Generate Reports** (kalla fram skýrslur).

#### **Val á eftirlætisskýrslum**

Eftir að eftirlætisskýrslur hafa verið valdar getur notandi læknastofu smellt á **Select My Favorites** (velja mín eftirlæti) þegar hann kallar fram skýrslur. Notandi læknastofu getur valið sínar eftirlætisskýrslur sem hér segir:

- **1** Settu bendilinn yfir felliör læknastofunnar efst uppi til hægri.
- **2** Veldu **My Profile** (minn prófíll).
- **3** Smelltu á flipann **MY REPORT SETTINGS** (MÍNAR SKÝRSLUSTILLINGAR).
- **4** Hakaðu í reitina undir **My Favorite Reports** (mínar eftirlætisskýrslur).
- **5** Smelltu á **UPDATE** (UPPFÆRA).

## **Útflutningur gagna**

Hægt er að flytja út tækjagögn sem eru fengin og geymd af CareLink™ kerfinu. Þetta færir þér tækjagögn sjúklings sem þú getur notað í tölfræði eða við gerð á sérhæfðum skýrslum eða gröfum. Hægt er að flytja .csv-skrána í Microsoft™\* Excel™\* eða ákveðin klínísk tölfræðiforrit þar sem þú getur unnið enn frekar með gögnin.

.csv-skráin hefur að geyma gögn sem skrá aðgerðir tækisins. Til dæmis útlistar hún skráningar á mælisupphleðslum, þegar dælan tekur á móti upphleðslugildum frá mælinum og breytingar á grunnskammtstíðni.

*ATHUGASEMD: Þetta er eiginleiki fyrir lengra komna og krefst þess að þú þekkir hrágögn tækisins. Þetta krefst einnig þekkingar á þeim hugbúnaði sem þú flytur .csv-skrána í.*

Fylgdu þessum skrefum til að nota útflutningsvirknina.

- **1** Í **Patient List** (sjúklingalista) velurðu nafn sjúklingsins. Síðan **REPORTS** (SKÝRSLUR) birtist.
- **2** Notaðu **Data Calendar** (gagnadagatal) til að stilla dagsetningar og lengd skýrslunnar. Sú hámarkslengd sem þú getur valið er 90 dagar.
- **3** Smelltu á **Data Export (CSV)** (gagnaútflutningur).

# **6**

# <span id="page-33-0"></span>**Stjórnun læknastofureiknings**

Notandi læknastofu getur sérsniðið sínar eigin skýrslustillingar, en aðeins notendur með stjórnendaréttindi geta bætt við, breytt og eytt notendareikningum CareLink™ kerfisins. Gættu þess ávallt að fleiri en einn einstaklingur hafi stjórnendaréttindi.

## **Að sérsníða Mínar skýrslustillingar**

Notandi læknastofu hefur möguleikann á að sérsníða skýrslustillingar sínar eða nota sjálfgefnar skýrslustillingar læknastofunnar. Ef skýrslustillingar eru sérsniðnar hefur það áhrif á allar sjúlingaskýrslur, en það hefur ekki áhrif á skýrslur sem aðrir notendur læknastofunnar búa til fyrir sjúklinga.

*ATHUGASEMD: Framkallaðar sjúklingaskýrslur notast annaðhvort við skýrslustillingar læknastofu eða sérsniðnar mínar skýrslustillingar, allt eftir hvorn valkostinn þú hefur valið.*

- **1** Settu bendilinn yfir felliör læknastofunnar efst uppi til hægri.
- **2** Veldu **My Profile** (minn prófíll).
- **3** Smelltu á flipann **MY REPORT SETTINGS** (MÍNAR SKÝRSLUSTILLINGAR).
- **4** Í **MY REPORT SETTINGS** (MÍNAR SKÝRSLUSTILLINGAR) stillirðu **Glucose Settings** (blóðsykursstillingar) og **Carbohydrate Settings** (kolvetnastillingar).

Þú getur einnig stillt eftirlætisskýrslur þínar. Þessar skýrslur eru sjálfkrafa valdar þegar þú smellir á **Select My Favorites** (velja mín eftirlæti) á síðunni Reports (skýrslur).

**5** Þegar þú ert búin(n) smellirðu á **UPDATE** (uppfæra).

### <span id="page-34-0"></span>**Hlutverk stjórnanda fjarlægt**

Eftir að hlutverk stjórnanda hefur verið fjarlægt getur notandi læknastofunnar ekki lengur framkvæmt verk stjórnanda læknastofu. Stjórnandi læknastofu getur fjarlægt hlutverk stjórnanda eins og hér segir:

- **1** Settu bendilinn yfir felliör læknastofunnar efst uppi til hægri.
- **2** Veldu **Clinic Management** (stjórnun læknastofu).
- **3** Finndu þann notanda læknastofu sem þú ætlar að fjarlægja.
- **4** Settu bendilinn yfir lóðréttu punktana þrjá á notandafærslu læknastofunnar.
- **5** Veldu **Remove Admin Privileges** (fjarlægja stjórnendaréttindi).
- **6** Smelltu á **Remove Privileges** (fjarlægja réttindi).

# **Ógilding notenda læknastofu**

Eftir að notandareikningur læknastofu hefur verið ógiltur getur notandinn ekki lengur skráð sig inn með innskráningarupplýsingum sínum. Stjórnandi læknastofu getur gert notanda óvirkan eins og hér segir:

- **1** Settu bendilinn yfir felliör læknastofunnar efst uppi til hægri.
- **2** Veldu **Clinic Management** (stjórnun læknastofu).
- **3** Finndu þann notanda læknastofu sem þú vilt gera óvirkan.
- **4** Settu bendilinn yfir lóðréttu punktana þrjá á notandafærslu læknastofunnar.
- **5** Veldu **Inactivate User** (gera notanda óvirkan).
- **6** Smelltu á **Suspend** (ógilda).

#### **Virkjun notenda læknastofu**

Eftir að notandareikningur læknastofu hefur verið virkjaður getur notandinn skráð sig inn með innskráningarupplýsingum sínum. Stjórnandi læknastofu getur virkjað notanda eins og hér segir:

- **1** Settu bendilinn yfir felliör læknastofunnar efst uppi til hægri.
- **2** Veldu **Clinic Management** (stjórnun læknastofu).
- **3** Smelltu á **SUSPENDED ACCOUNTS** (ÓGILDIR REIKNINGAR).
- **4** Finndu notanda læknastofu sem þú vilt virkja.
- **5** Settu bendilinn yfir lóðréttu punktana þrjá á notandafærslu læknastofunnar.
- **6** Velja **Activate User** (virkja notanda).
- **7** Smelltu á **Activate** (virkja).

### <span id="page-35-0"></span>**Aflæsing notenda læknastofu**

Eftir aflæsingu notandareiknings læknastofu getur notandinn skráð sig inn á reikning sinn. Stjórnandi læknastofu getur aflæst notandareikning læknastofu með því að fara í stjórnunarsíðu læknastofu og setja bendilinn yfir lóðréttu punktana þrjá á notandafærslu læknastofunnar.

### **Tvíþætt sannvottun**

Tvíþætt sannvottunarferli kann að vera í boði á vissum svæðum. Þetta veitir heilbrigðisupplýsingum sjúklingsins þíns aukna vernd. Þessi öryggiseiginleiki kemur í veg fyrir að aðrir komist inn á eða geti notað þinn reikning.

CareLink™ kerfið gefur stjórnendum læknastofa möguleika á að beita tvíþættri sannvottunarstillingu fyrir notendur læknastofa. Hægt er að breyta fyrningartíma sannvottunar og fyrningarstillingum staðfestingarkóða, allt eftir öryggisþörfum læknastofunnar, og það mun gilda fyrir alla notendur læknastofunnar.

Stjórnendur læknastofa geta uppfært þessar stillingar með því að gera eftirfarandi:

- **1** Settu bendilinn yfir felliör læknastofunnar efst uppi til hægri.
- **2** Veldu **Security** (öryggi).
- **3** Smelltu á flipann **Authentication** (sannvottun).
- **4** Uppfærðu stillingagildi eftir þörfum.
- **5** Smelltu á **Update** (uppfæra).

Svo hægt sé að ljúka tvíþætta sannvottunarferlinu verður þú að hafa gilt netfang, ásamt notandanafni þínu og aðgangsorði. Þegar kvaðning kemur upp um slíkt skaltu slá inn sannvottunarkóðann sem sendur var á netfangið, til að komast inn á reikning þinn.

*ATHUGASEMD: Netfangið sem tengist CareLink™ kerfisreikningi þínum verður notað fyrir tvíþætta sannvottunarferlið. Farðu í My Profile (minn prófíll) til að breyta netfanginu þínu.*

**7**

# <span id="page-36-0"></span>**Úrræðaleit**

Þessi kafli hefur að geyma upplýsingar um úrræðaleit fyrir CareLink™ kerfið. Vinsamlegast sjáðu þessar leiðbeiningar áður en þú hefur samband við stuðningsfulltrúa Medtronic á svæðinu.

# **Villur við stofnun skýrslu**

#### **Margar gagnafærslur fyrir sömu dagsetninguna**

Ef þér tókst ekki að kalla fram skýrslu vegna ósamrýmanlegra gagna, reyndu fyrst að velja annað skýrslubil.

#### **Hugbúnaður tekur ekki tillit til gagna**

Ef tíma tækis hefur verið breytt og við það myndast skörun eða eyður í gögnum sem eru þrjár klukkustundir eða lengri, tekur hugbúnaðurinn þann hluta gagnanna ekki með þegar skýrslur eru búnar til.

CareLink™ system — Notendahandbók Úrræðaleit 30

**8**

# <span id="page-37-0"></span>**Táknmyndatafla**

Eftirfarandi tákn og táknmyndir birtast mögulega í hugbúnaðinum. Til að fá skilgreiningar, ferðu á http://www.medtronicdiabetes.com/symbol-definitions.

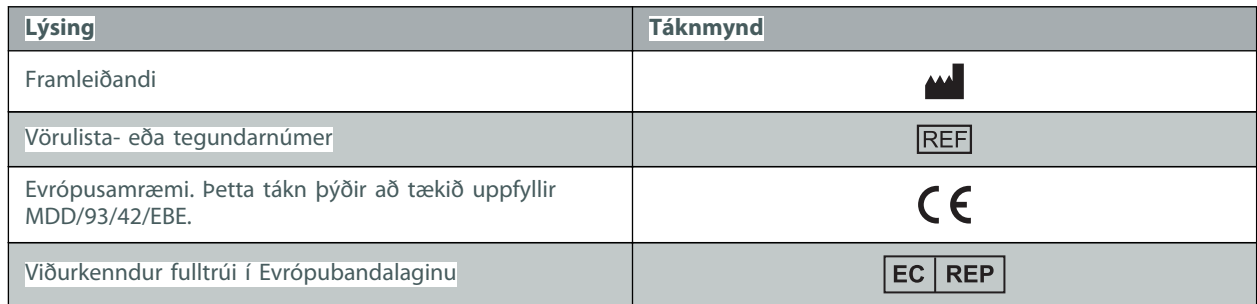

CareLink™ system — Notendahandbók Táknmyndatafla 31

**A**

# <span id="page-38-0"></span>**CSV-gögn**

Þegar þú flytur gögn út úr CareLink™ kerfinu eru þau flutt í .csv-skrá. Þessa skrá má svo flytja inn í töflureiknaforrit, eins og Microsoft™\* Excel™\*. Sjáðu dálkaskilgreiningar CSV-skráarinnar til að fá tæmandi upptalningu á gögnum sem finna má í CSV-skrá.

CSV-skráin hefur að geyma nafn og auðkenni sjúklingsins, ásamt skýrslutímabilinu. Hún tilgreinir einnig hvert tæki sem finna má í skýrslunni.

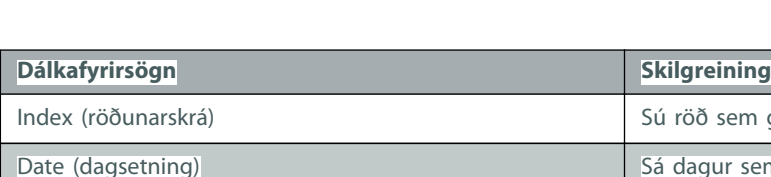

# **Dálkagagnaskilgreiningar**

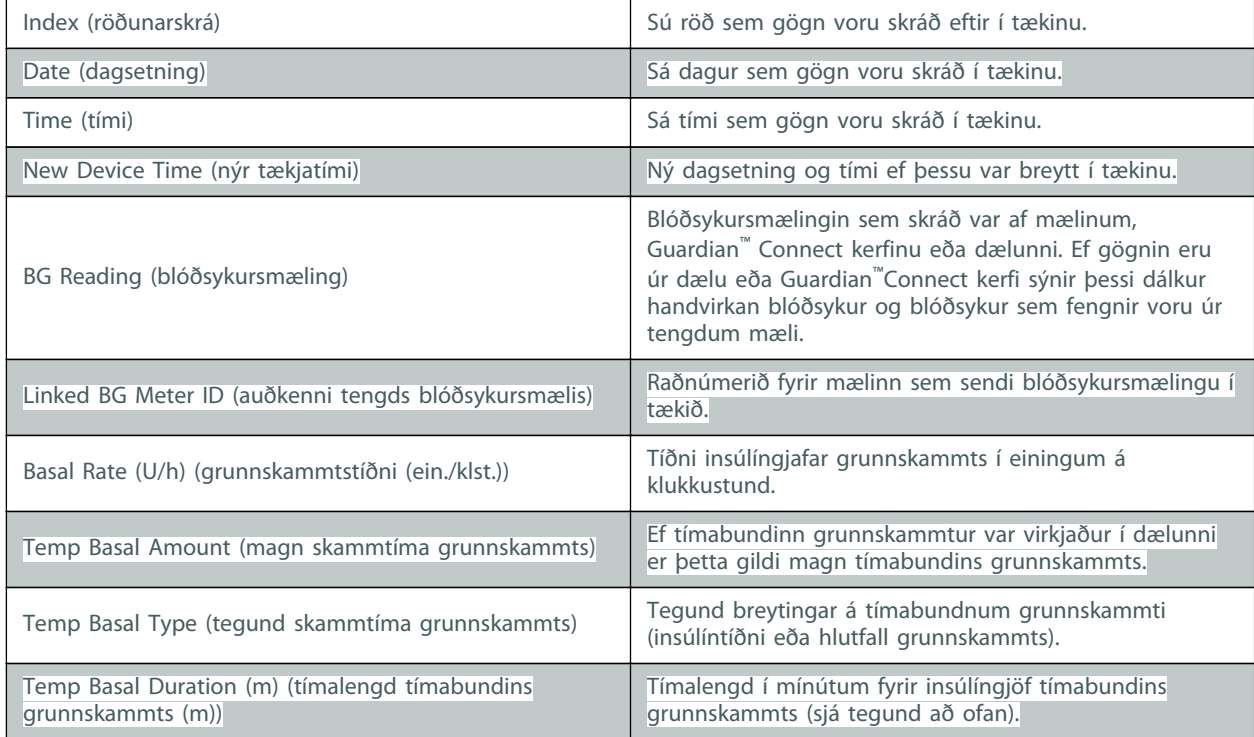

CareLink™ system — Notendahandbók CSV-gögn 32

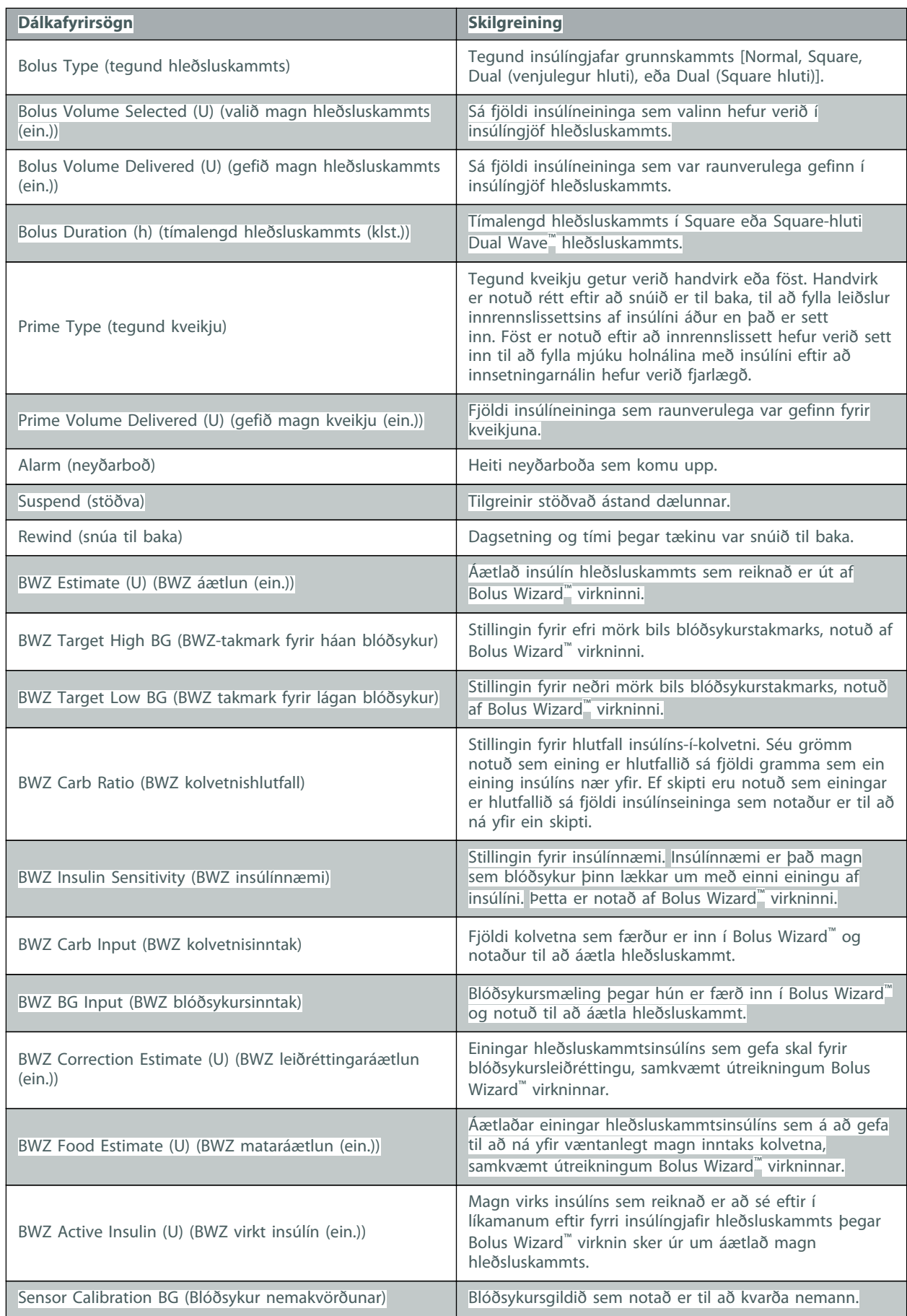

CareLink™ system — Notendahandbók CSV-gögn 33

<span id="page-40-0"></span>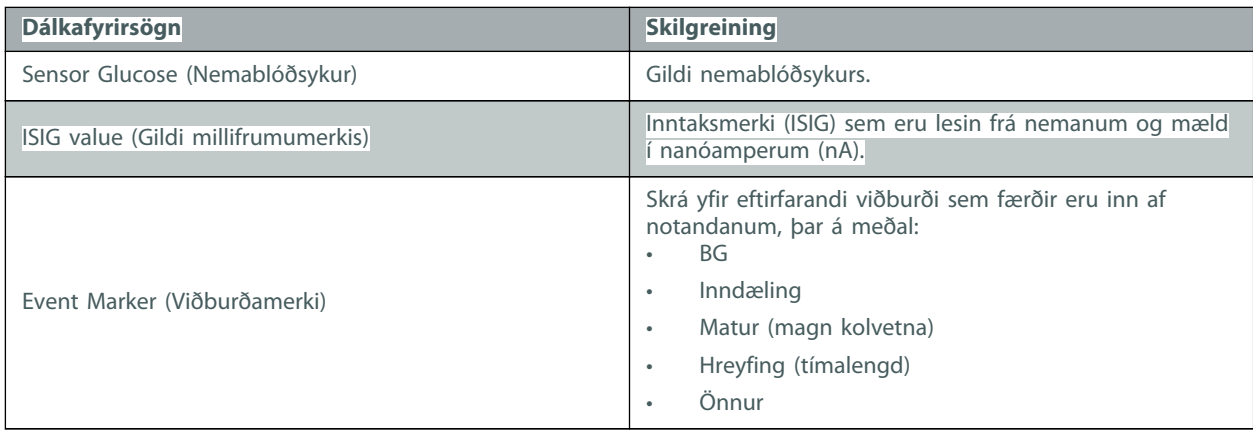

# **Meira um CSV-skrár sem fluttar eru út af CareLink™ kerfinu**

Titillinn efst í CSV-skránni hefur að geyma eftirfarandi:

- nafn sjúklings
- lista yfir valin tæki og raðnúmer þeirra
- valið dagsetningabil

Hver dálkabálkur hefur titil sem hefur að geyma eftirfarandi:

- nafn tækisins sem gagnasafnið á við um
- raðnúmer þess tækis

#### **Ef gögnin birtast ekki eins og vænst er**

Ýmislegt getur valdið því að CSV-gögnin birtist öðruvísi en vænst er.

- Breytingar á dagsetningu eða tíma í tækinu geta breytt röðinni eða valdið því að færslur utan valins dagsetningabils séu sýnd.
- Ef það er stór eyða milli tækjaupphleðsla geta gögn fyrir það tæki birtst í nokkrum bálkum.

# <span id="page-41-0"></span>**Orðalisti**

**BG -** Stytting fyrir blóðsykur.

**CareLink™ Personal hugbúnaður -** Þjónusta á neitnu sem gerir kleift að hafa stjórn á sykursýki í gegnum Internetið.

**Hækka notanda -** Til að veita notanda meiri stjórnandaréttindi.

**Kolvetniseiningar -** Matarfærslan þegar Bolus Wizard™ virknin er notuð. Færð inn sem (kolvetni) grömm eða skipti.

**Mælir -** Lækningatæki sem ætlað er að skera úr um áætlaðan styrk blóðsykurs í blóðinu. Lítill blóðdropi er settur á einnota prófstrimil sem mælirinn les og notar til að reikna út blóðsykursmagn.

**Ógilda notanda -** Koma tímabundið í veg fyrir að notandi beiti innskráningarréttindum.

**Safnvista sjúkling -** Safn af skýrslum aftur í tímann sem veita upplýsingar um sjúkling.

**Upphleðsla -** Ferlið þegar dælu- eða mælisgögn eru flutt á CareLink™ netþjóninn.

**Virkja -** Að veita einhverjum réttindi eða virkja einhvern til að gera eitthvað.

CareLink™ system — Notendahandbók Orðalisti 35

# <span id="page-42-0"></span>**Atriðisorðaskrá**

# **A**

að kalla fram mats- og framvinduskýrslur [24](#page-30-0) að kalla fram skýrslur [24](#page-30-0) aðalverkefni CareLink kerfisins [6](#page-12-0)

# **Á**

ábendingar fyrir notkun [4](#page-10-0)

# **C**

CareLink Personal boð með tölvupósti [14](#page-20-0) núverandi reikningur [14](#page-20-0) tenging fjarlægð [15](#page-21-0) tenging við reikning [14](#page-20-0) CSV-skrár útflutningur tækjagagna í [25](#page-31-0)

#### **D**

dagleg val á skýrslum [25](#page-31-0) dashboard (stjórnborð) skjámynd [6](#page-12-0) dælu bætt við hugbúnaðinn [18](#page-24-0) dælur [18](#page-24-0) tenging við tölvu [17](#page-23-0)

#### **E**

eiginleikar CareLink [1](#page-7-0)

#### **F**

frábendingar [4](#page-10-0)

#### **G**

grundvallarverkefni CareLink kerfisins [6](#page-12-0) gögn upphleðsla [18](#page-24-0) val á uppruna [21](#page-27-0)

#### **H**

helstu eiginleikar CareLink [1](#page-7-0) Hjálparsími, hafa samband [3](#page-9-0) hlutverk stjórnanda læknastofu fjarlægt [28](#page-34-0) hvernig nota á þennan leiðarvísi [3](#page-9-0) hækkað í hlutverk stjórnanda læknastofu [8](#page-14-0)

### **L**

leitað eftir tækjagögnum fyrir skýrslur [23](#page-29-0) læknastofa [8](#page-14-0), [28](#page-34-0) [8](#page-14-0) [28](#page-34-0) notendur [8](#page-14-0) skjámyndin dashboard (stjórnborð) [6](#page-12-0) skýrslustillingar [9](#page-15-0)

#### **M**

mælar [18](#page-24-0) tenging við tölvu [17](#page-23-0) mæli bætt við hugbúnaðinn [18](#page-24-0)

#### **N**

notanda læknastofu bætt við [8](#page-14-0)

CareLink™ system — Notendahandbók Atriðisorðaskrá 36

notandi ógilda [28](#page-34-0) virkja [28](#page-34-0) notandi læknastofu ógilda [28](#page-34-0) virkja [28](#page-34-0) notendahandbók framsetning [3](#page-9-0) notendur læknastofu bæta við [8](#page-14-0)

### **Ó**

ógilda notanda læknastofu [28](#page-34-0)

#### **R**

raðtengingar [17](#page-23-0)

#### **S**

skilgreina [10](#page-16-0) skilgreina [10](#page-16-0) setja upp upphleðsla [16](#page-22-0) sjúklingaprófíl breytt [12](#page-18-0) sjúklingi bætt við [12](#page-18-0) sjúklingur afmerkja [14](#page-20-0) breyta [12](#page-18-0) bæta við [12](#page-18-0) merkja [13](#page-19-0) safnvista [13](#page-19-0) skýrslustillingar [21](#page-27-0) virkja [13](#page-19-0) sjúklingur afmerktur [14](#page-20-0) sjúklingur merktur [13](#page-19-0) sjúklingur safnvistaður [13](#page-19-0) sjúklingur virkjaður [13](#page-19-0) skilgreina [10](#page-16-0) [10](#page-16-0) skilgreining skýrslustillinga [10](#page-16-0) skjámynd clinic dashboard (stjórnborð læknastofu) [6](#page-12-0) skjámyndin clinic dashboard (stjórnborð læknastofu) [6](#page-12-0) skýrsla læknastofustillingar [9](#page-15-0) sjúklingastillingar [21](#page-27-0) skýrslur stofna [22,](#page-28-0) [23](#page-29-0) leitað eftir tækjagögnum [23](#page-29-0) val á skýrslutímabili [23](#page-29-0) stofnaðu þínar eigin [25](#page-31-0)

skýrslutímabil val [23](#page-29-0) snúrur fyrir tengingu tækja við tölvu rað [17](#page-23-0) USB [17](#page-23-0) staðfesting skýrslustilinga sjúklings [21](#page-27-0) staðfesting skýrslustillinga læknastofu [9](#page-15-0) stillingar skýrslustillingar læknastofu [9](#page-15-0) skýrslustillingar sjúklings [21](#page-27-0) stjórnandi læknastofu að hækka [8](#page-14-0) fjarlægja [28](#page-34-0) stofna skýrslur [22](#page-28-0) gerðu þínar eigin skýrslur [25](#page-31-0) leitað eftir tækjagögnum [23](#page-29-0) staðfesting skýrslustilinga sjúklings [21](#page-27-0) val á skýrslutímabili [23](#page-29-0)

#### **T**

tákn [31](#page-37-0) táknmynd [31](#page-37-0) tenging tækja við tölvu mælavalkostir [17](#page-23-0) tenging við CareLink Personal reikninga boð með tölvupósti [14](#page-20-0) núverandi reikningur [14](#page-20-0) tenging við CareLink Personal reikninga fjarlægð [15](#page-21-0) tengingar vélbúnaðar [16](#page-22-0) tæki [18](#page-24-0) [18](#page-24-0) [18](#page-24-0) fjarlægja [19](#page-25-0) leitað eftir gögnum fyrir skýrslur [23](#page-29-0) tenging [17](#page-23-0) upphleðsla [18](#page-24-0) útflutningur gagna [25](#page-31-0) tæki bætt við hugbúnaðinn [18](#page-24-0) tæki fjarlægt úr hugbúnaðinum [19](#page-25-0) tækjum bætt við dælur [18](#page-24-0) mælar [18](#page-24-0) tölvutengingar rað [17](#page-23-0) USB [17](#page-23-0)

#### **U**

upphleðsla tæki [18](#page-24-0) uppsetning [16](#page-22-0) vélbúnaður [16](#page-22-0)

CareLink™ system — Notendahandbók Atriðisorðaskrá 37

uppsetning vélbúnaður [16](#page-22-0) USB tengingar [17](#page-23-0)

# **Ú**

úrræðaleit [30](#page-36-0) útflutningur tækjagagna [25](#page-31-0)

# **V**

val skýrslutímabilið [23](#page-29-0) val á daglegum skýrslum [25](#page-31-0) val á uppruna gagna [21](#page-27-0) vara yfirlit [1](#page-7-0) varnaðarorð [4](#page-10-0) virkja notanda læknastofu [28](#page-34-0)

### **Y**

yfirlit yfir CareLink Pro [1](#page-7-0)

### **Ö**

öryggi [4](#page-10-0) öryggi notanda ábendingar fyrir notkun [4](#page-10-0) frábendingar [4](#page-10-0) varnaðarorð [4](#page-10-0) öryggiseiginleikar CareLink [3](#page-9-0) öryggiseiginleikar CareLink [3](#page-9-0) öryggiseiginleikar CareLink [3](#page-9-0)

CareLink™ system — Notendahandbók Atriðisorðaskrá 38